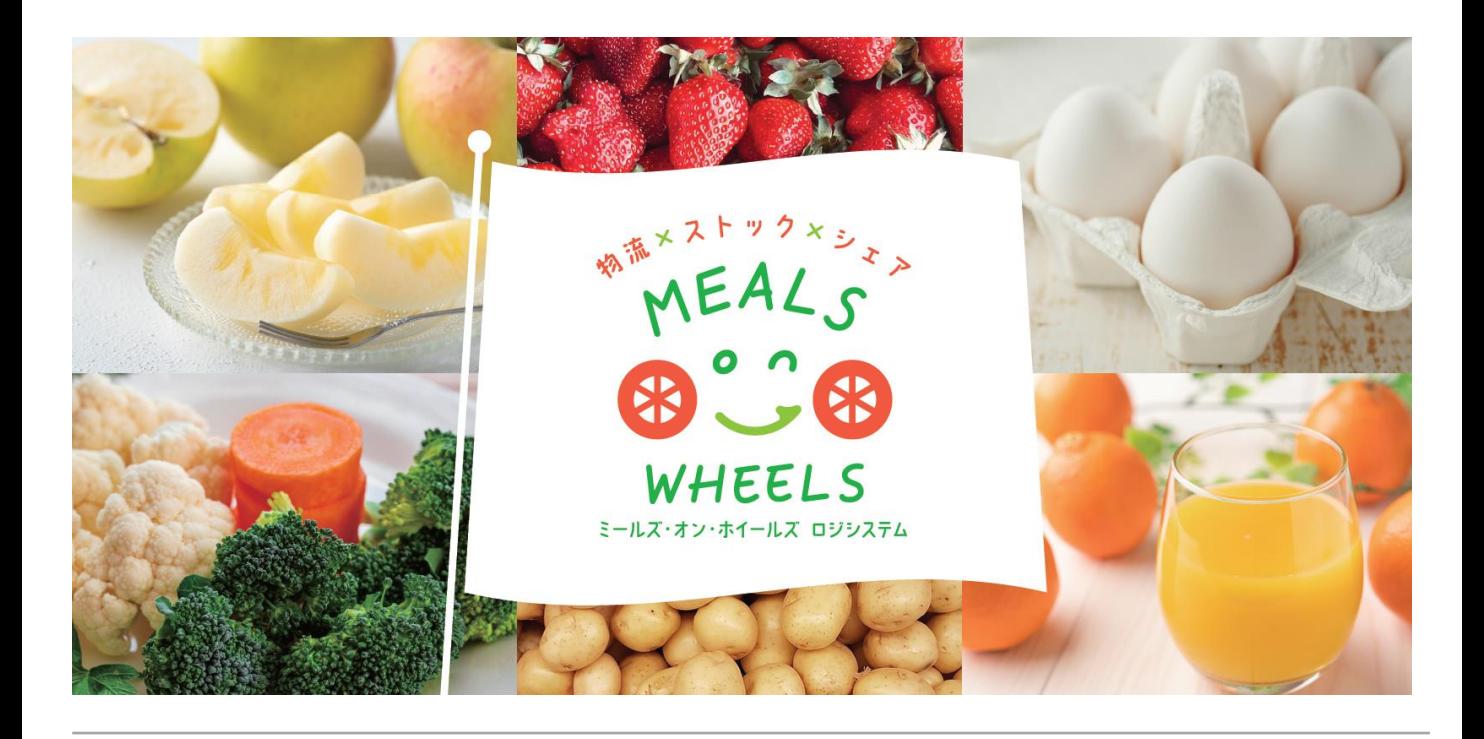

# **ミールズ・オン・ホイールズ ロジシステム WEBシステムの使い方**

**2022年3月改定版**

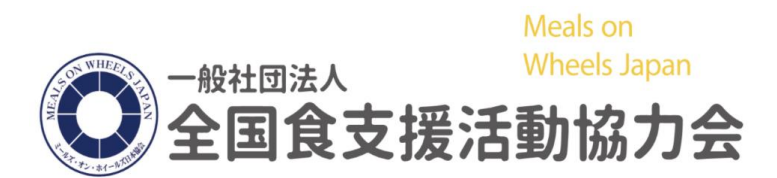

お問い合わせ : 全国食支援活動協力会 平日 10時~17時(祝日を除く) TEL : 03-5426-2547 E-mail : saposen@mow.jp **目次**

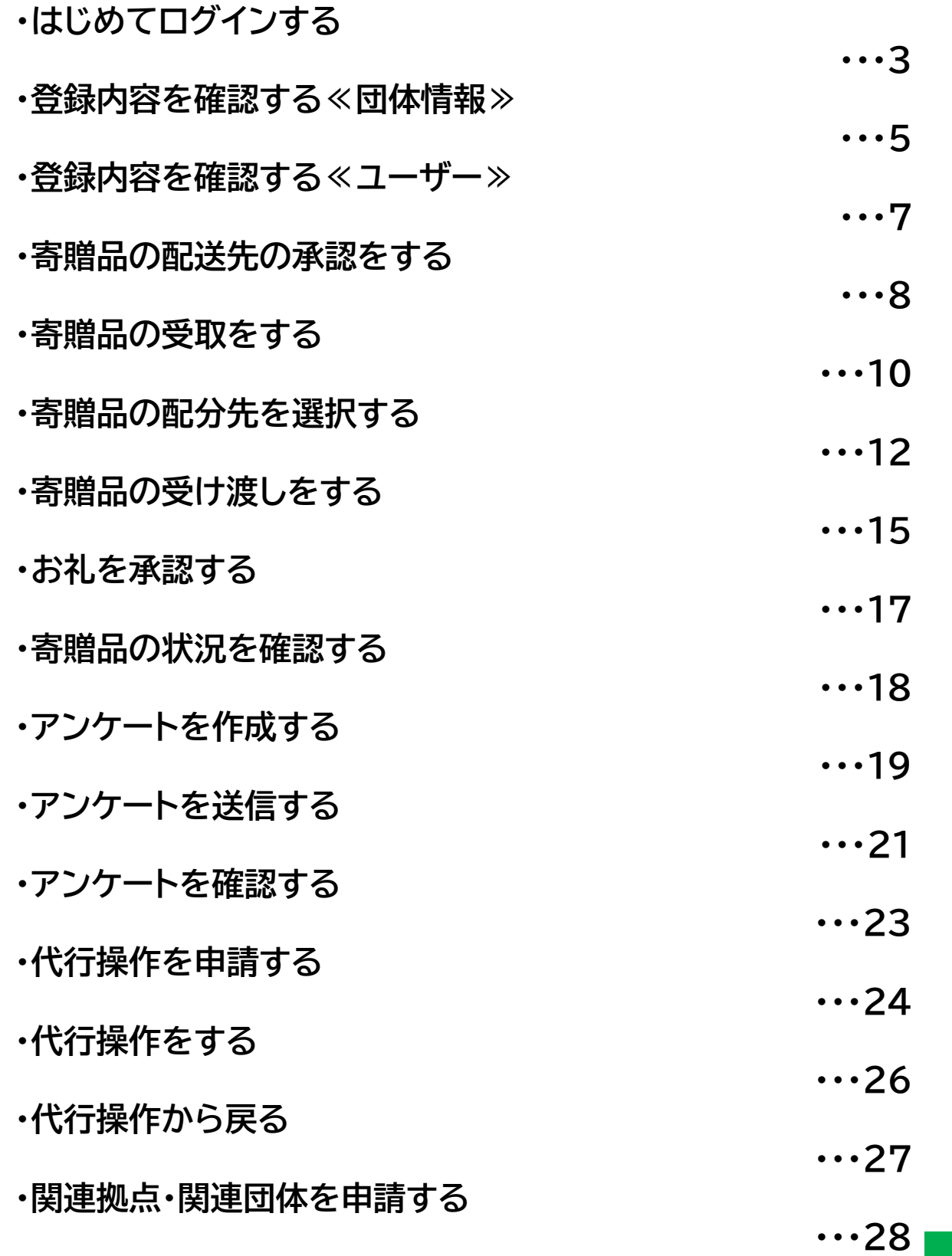

**2**

# **はじめてログインする**

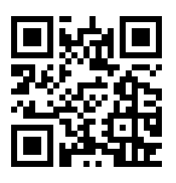

① <https://mow-ls.jp/> にアクセス QRコード読み取り もしくは 「mow-ls」で検索 →「食支援システム」を選択でもアクセスできます。

② ユーザーID と パスワード を入力してログイン ※ユーザーIDとパスワードはメールにてお知らせします 初期パスワードは「1234」です ※半角でご入力ください

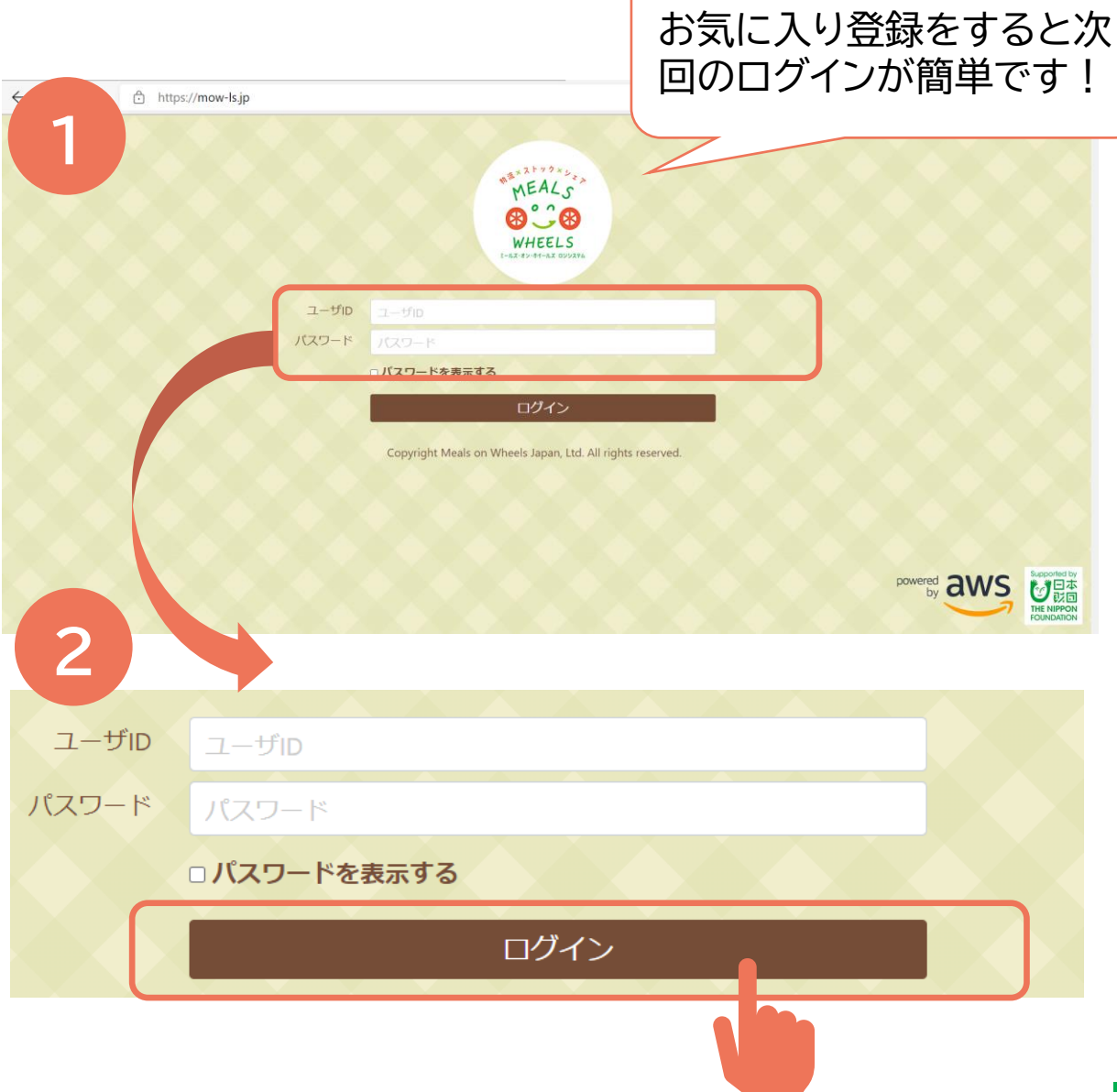

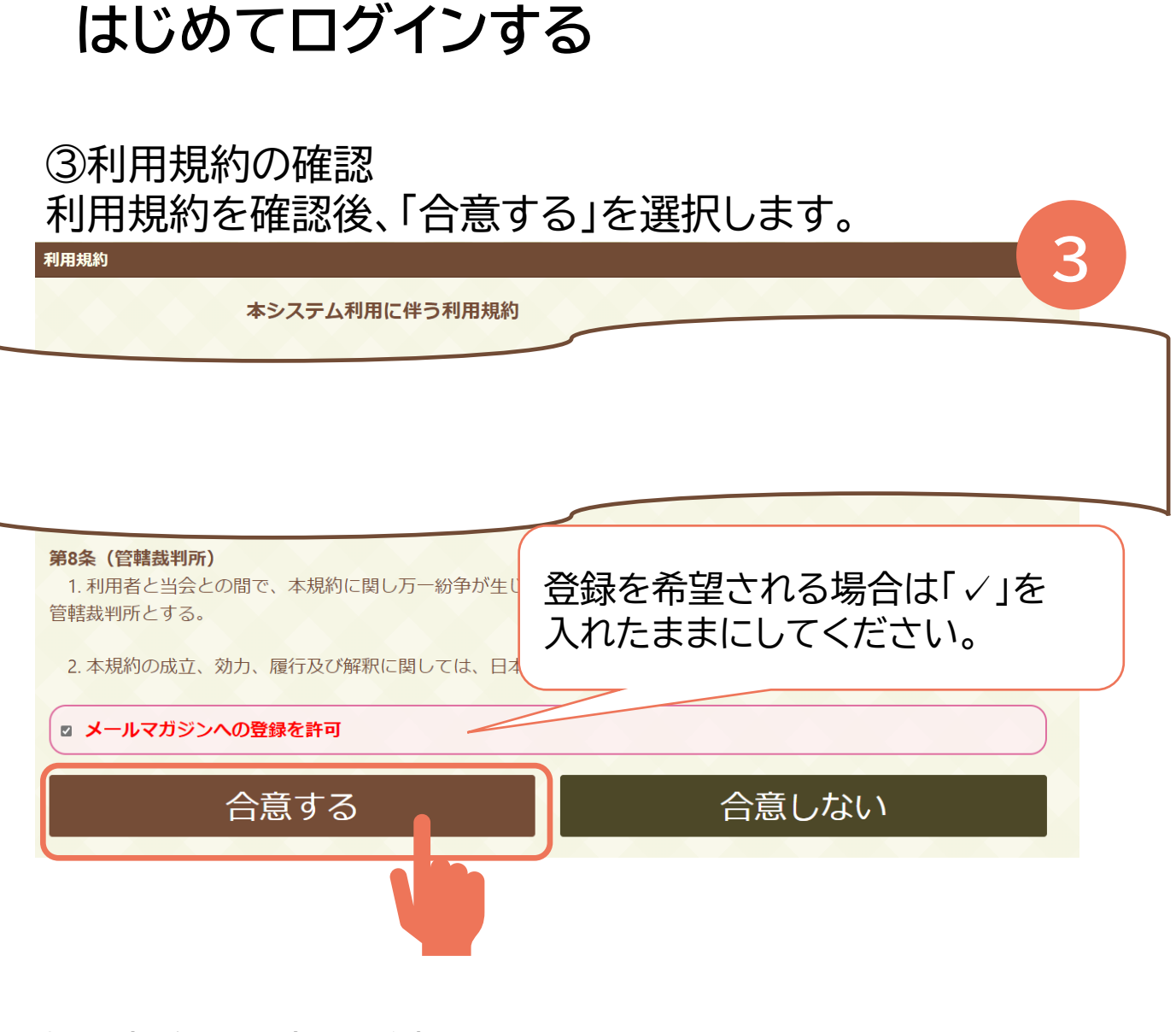

④再度確認の文言が表示されます。 間違えがないことを確認し、「OK」をクリックします。

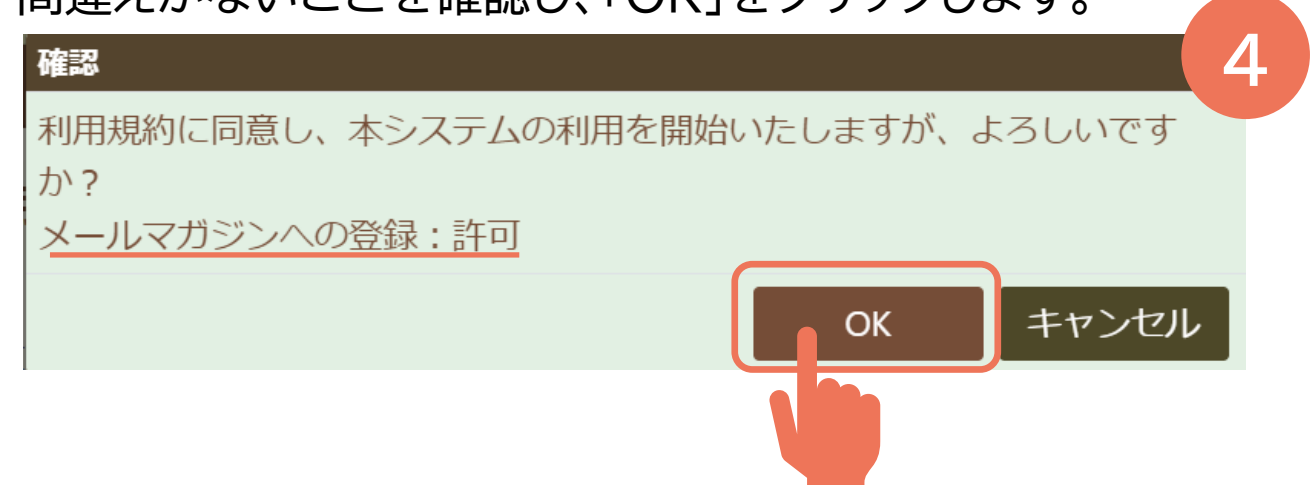

# **登録内容を確認する≪団体情報≫**

### **①** 右上の「設定」⇒「拠点マスタ」を選択

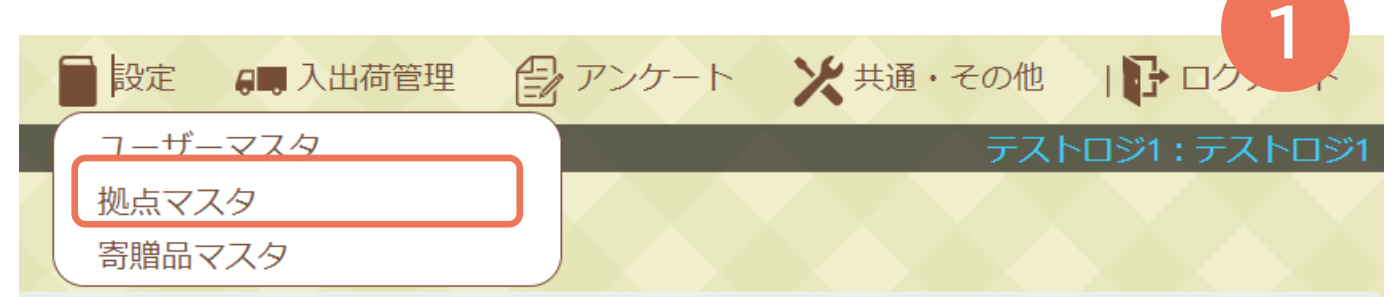

#### ② ご登録いただいた内容が表示されます。 内容を確認・更新ください。

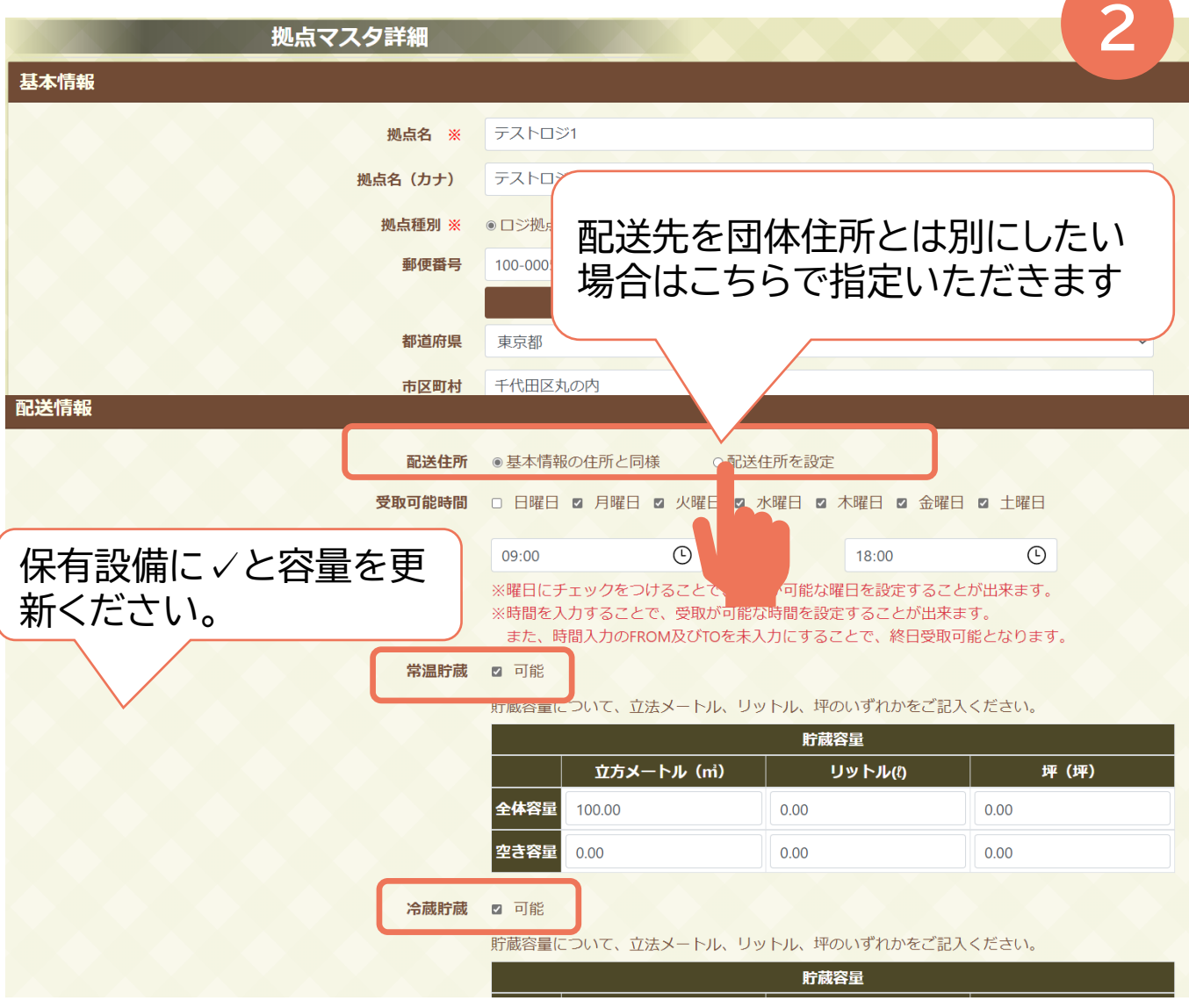

# **登録内容を確認する≪団体情報≫**

#### ③ 最後に画面右下「更新」を選択し、更新を反映します。

関連拠点および活動団体が表示され ます。拠点・団体の追加は「関連拠点・ 関連団体を申請する」を参照ください。

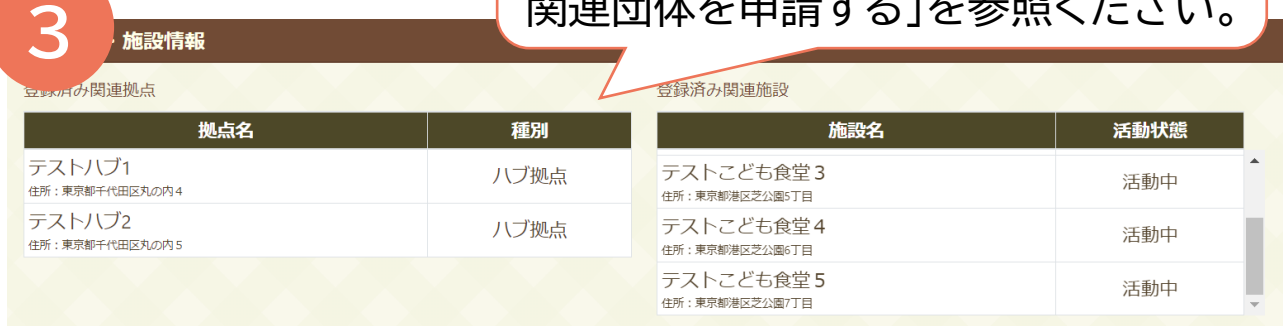

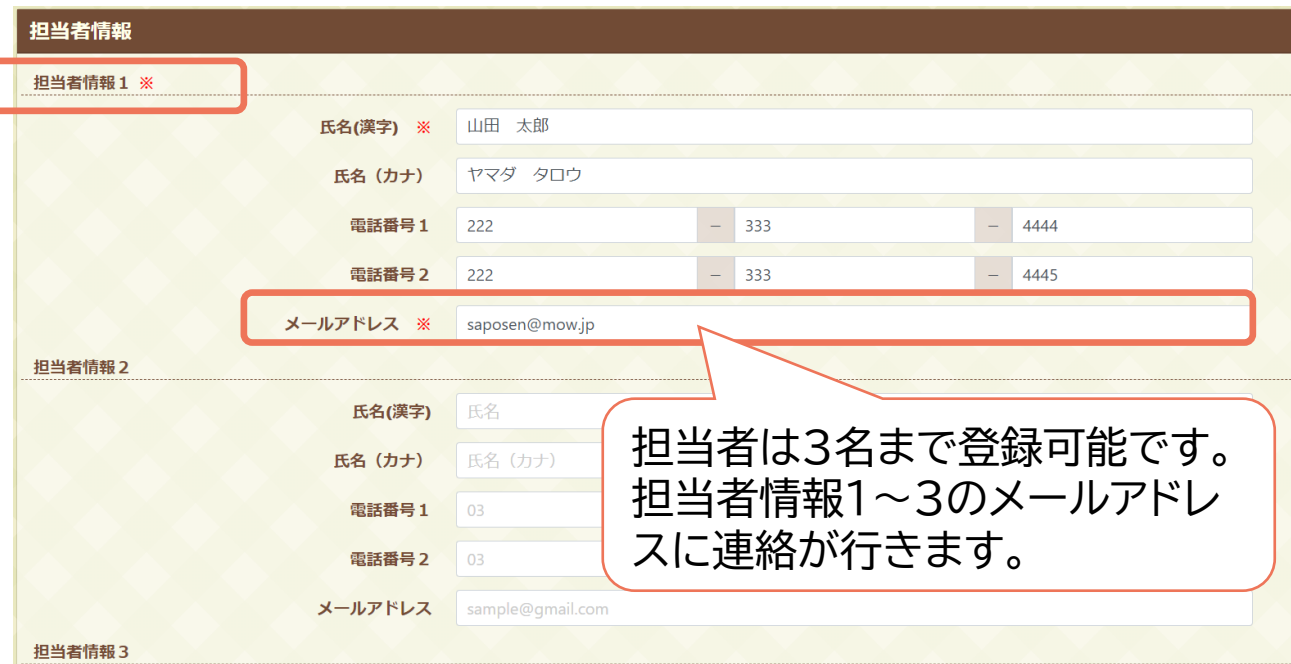

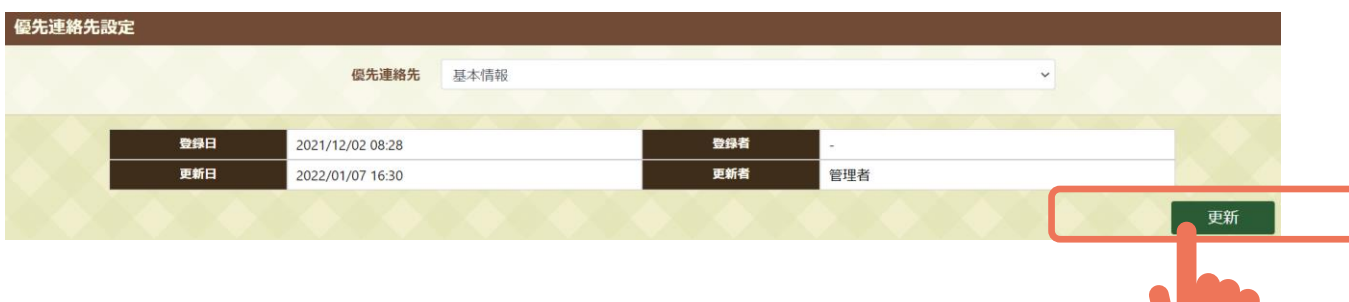

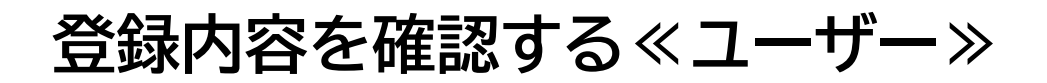

#### **①** 右上の「設定」⇒「ユーザーマスタ」を選択 **1** ●アンケート ※共通·その他 **A 人出荷管理** ⅠβÐ 設定 ユーザーマスタ テストロジ1 : テストロジ1 拠点マスタ 寄贈品マスタ

#### ② ご自身の氏名をクリックすると登録内容が確認・更新い ただけます。

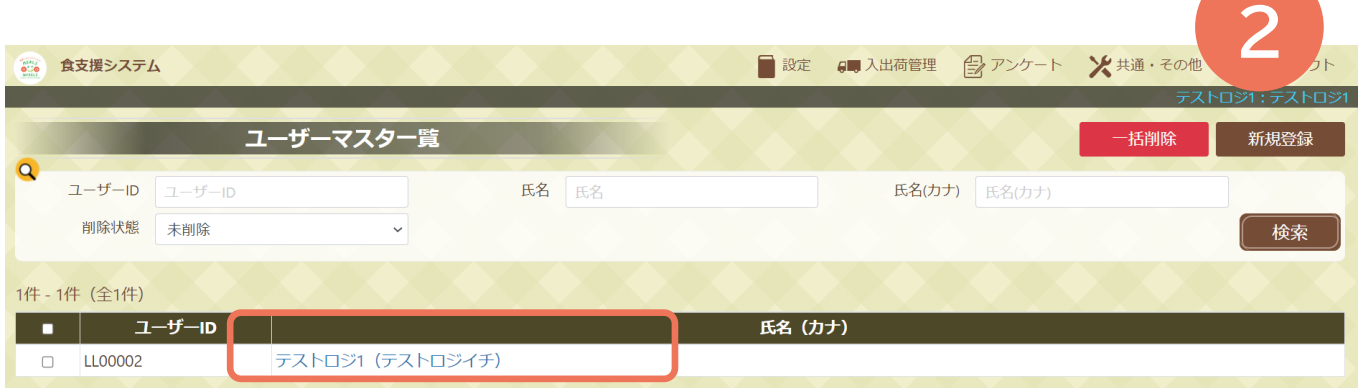

### ③ 最後に画面右下「更新」を選択し、更新を反映します。

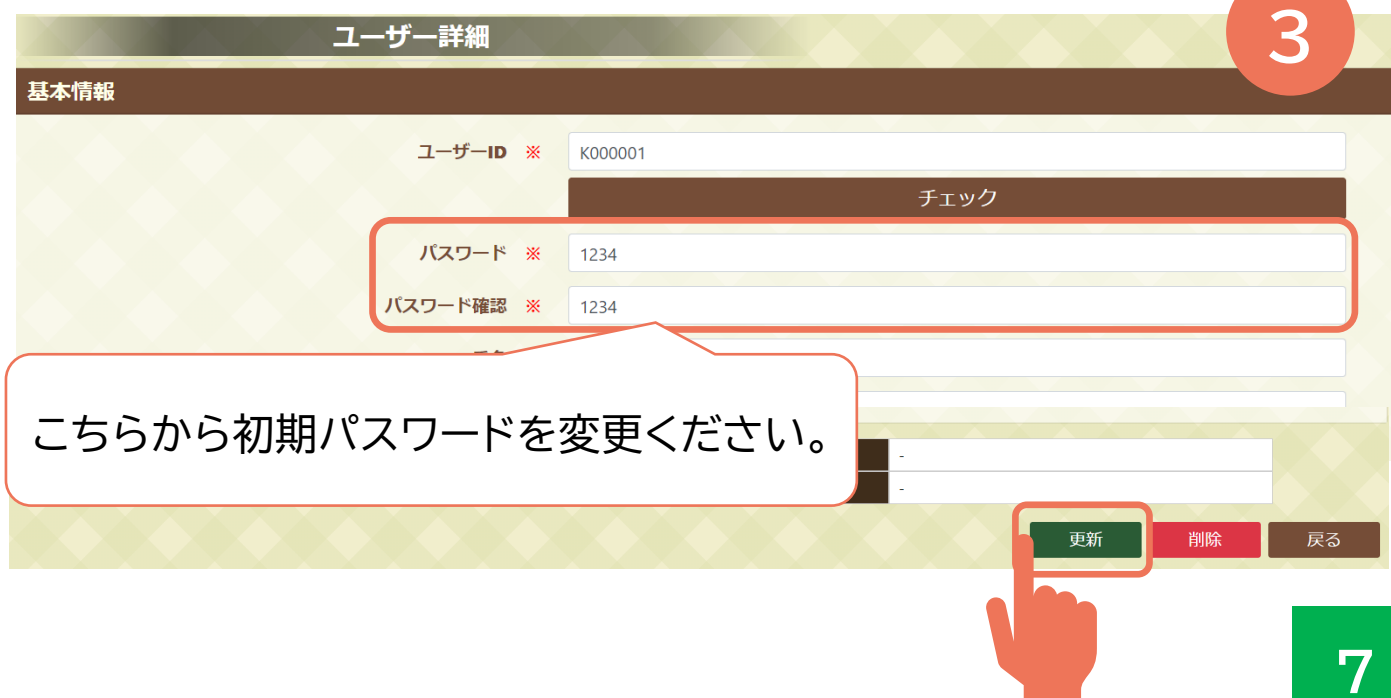

# **寄贈品の配送先の承認をする**

### メールのURLよりWEBシステムにアクセスします。

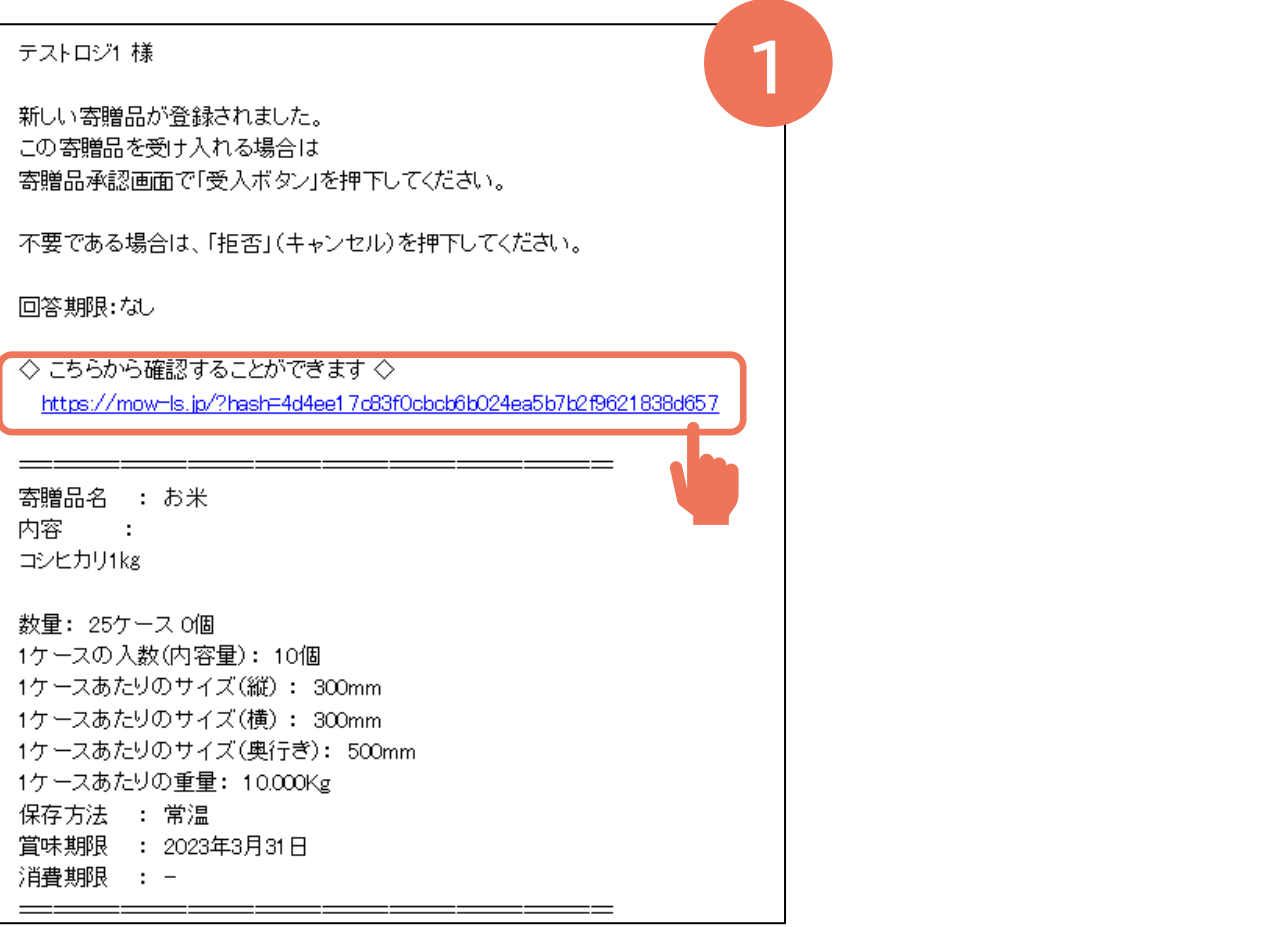

#### ログインID/パスワードを入力すると該当画面に飛び ます。承認をする場合は「未承認」を選択します。

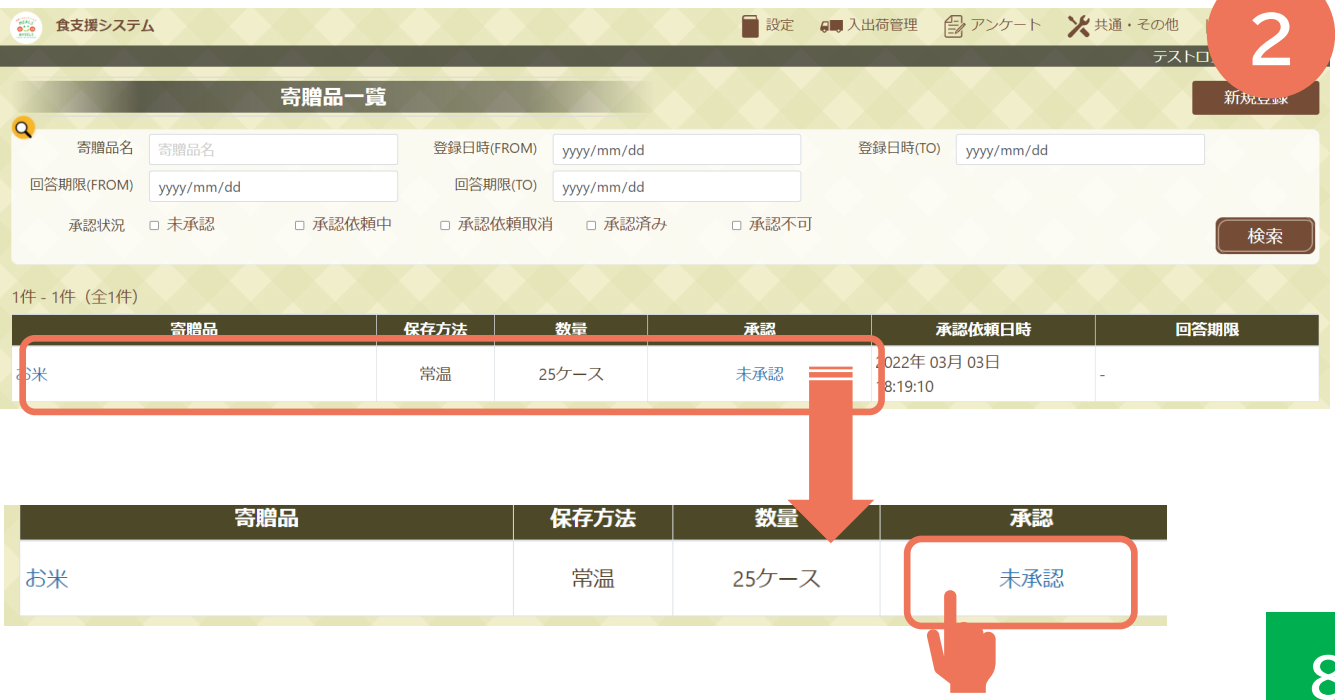

# **寄贈品の配送先の承認をする**

#### 商品の詳細をご確認いただき、画面下より回答いただ きます。

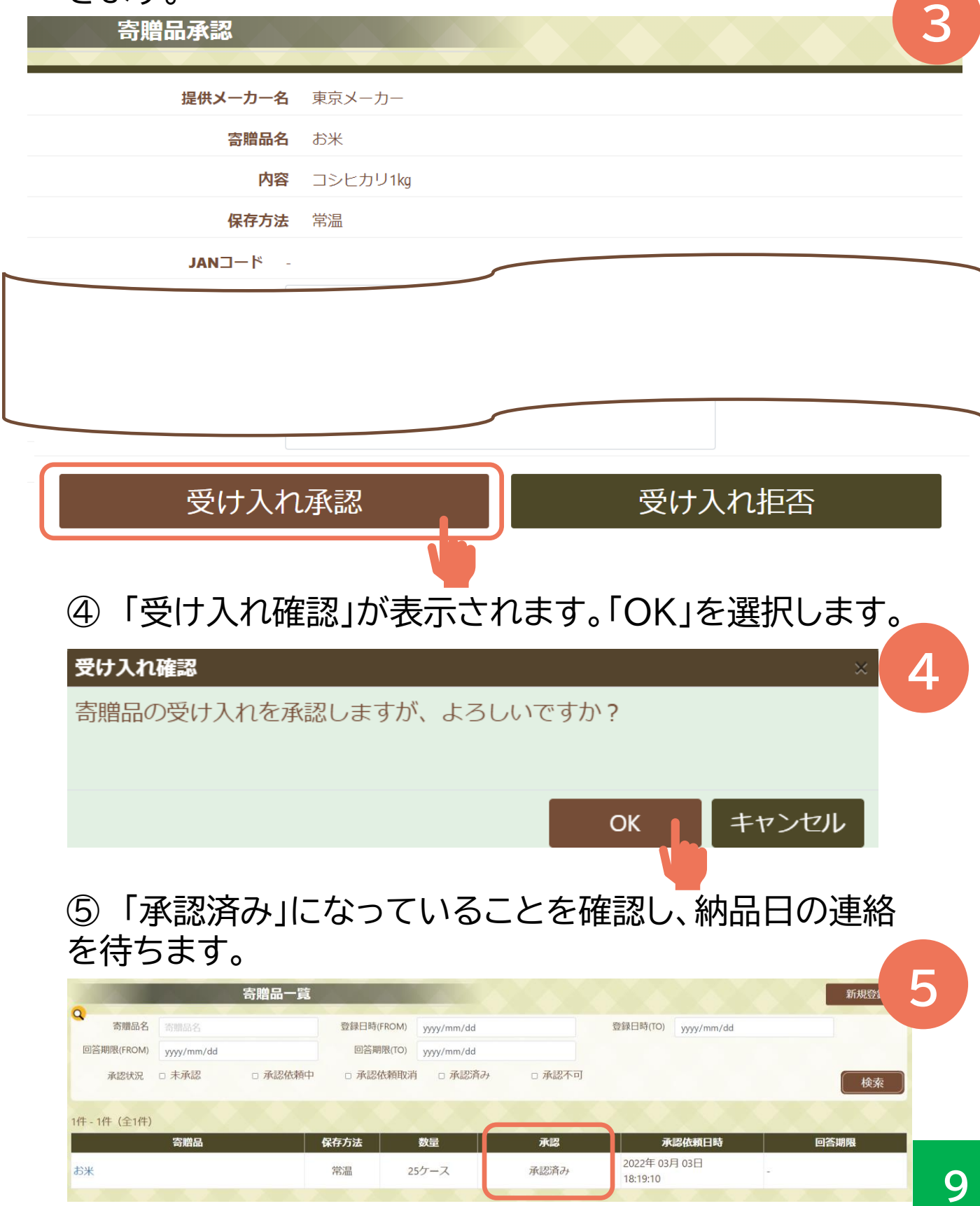

# **寄贈品の受取をする**

#### メールにて納品日を確認します。

#### 寄贈品が納品された際にメールのURLよりWEBシス テムにアクセスします。

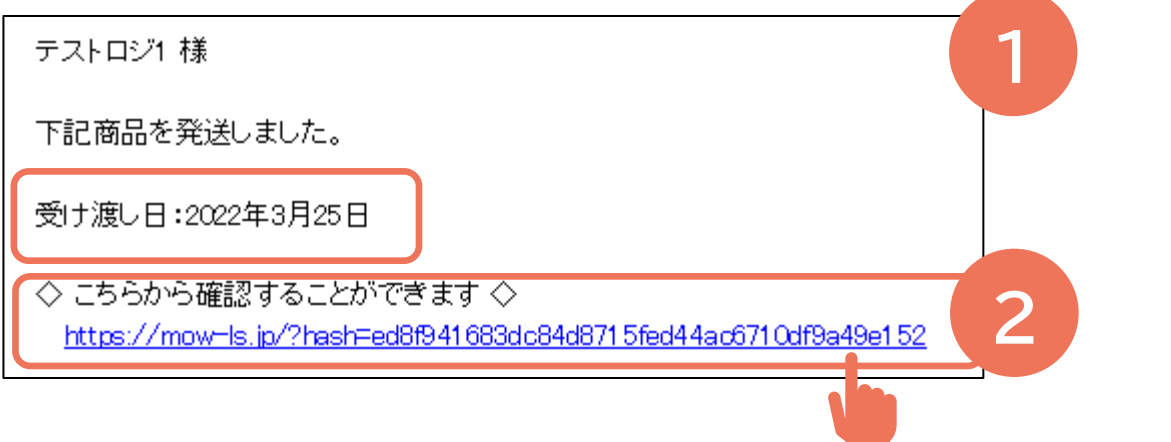

#### ログインID/パスワードを入力すると該当画面に飛び ます。受取登録をする場合は「受取確認」を選択します。

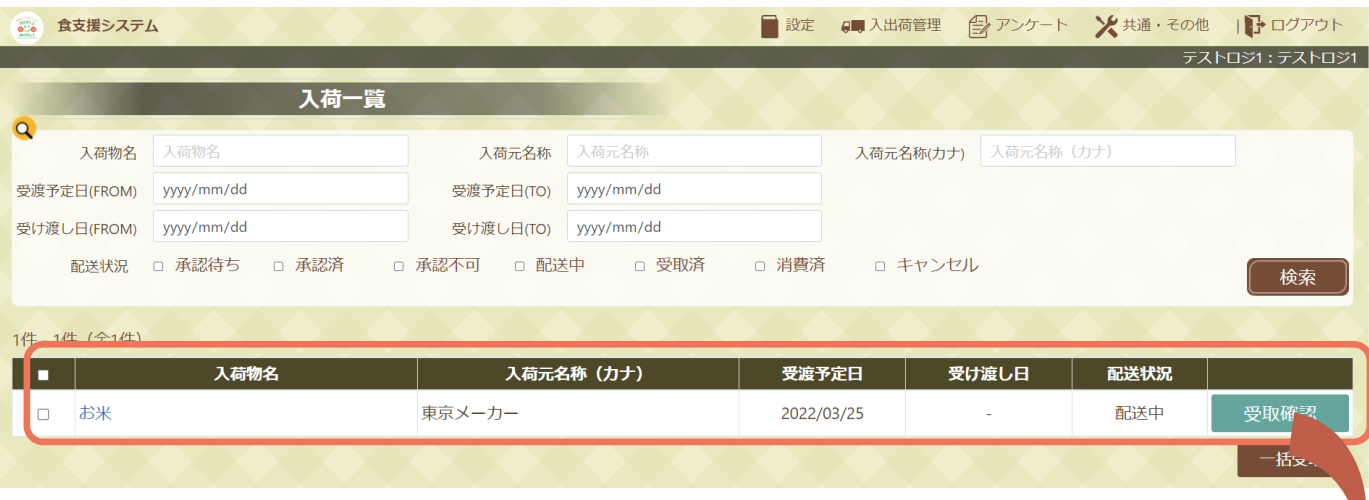

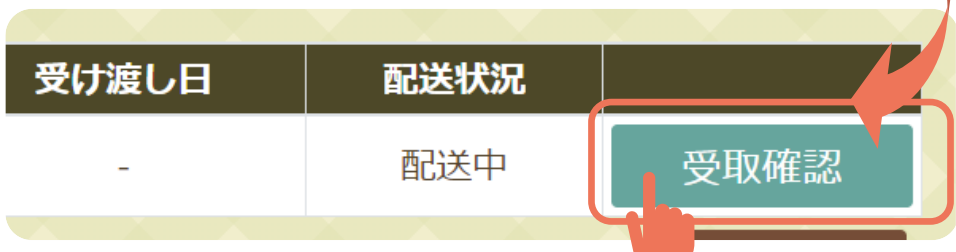

# **寄贈品の受取をする**

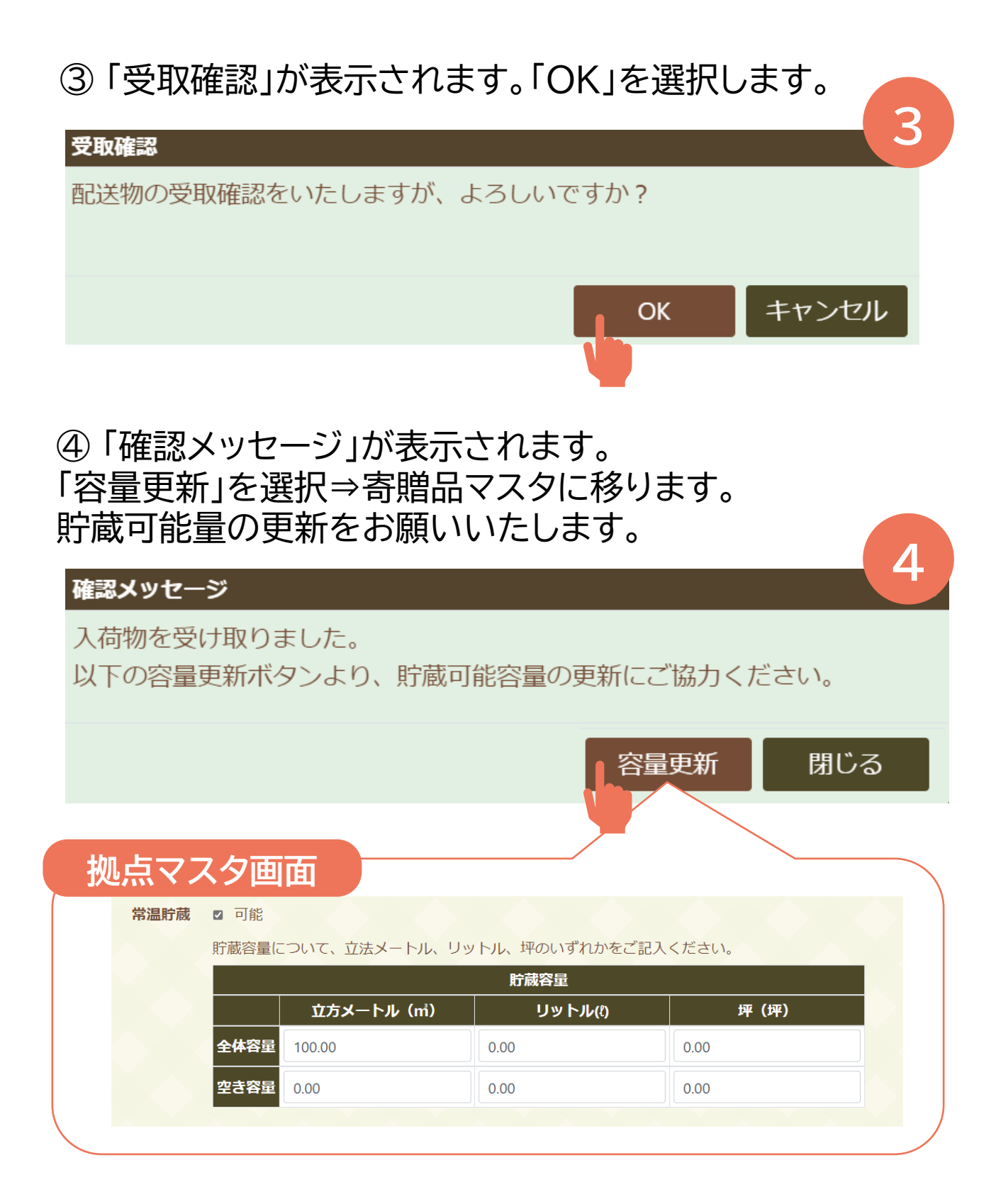

本作業を実施した日が「受取日」として記録されます。 当日の登録操作をお願いいたします。

# **寄贈品の配分先を選択する**

## 「入出荷管理」⇒「入荷一覧」にて「出荷配分」を選択

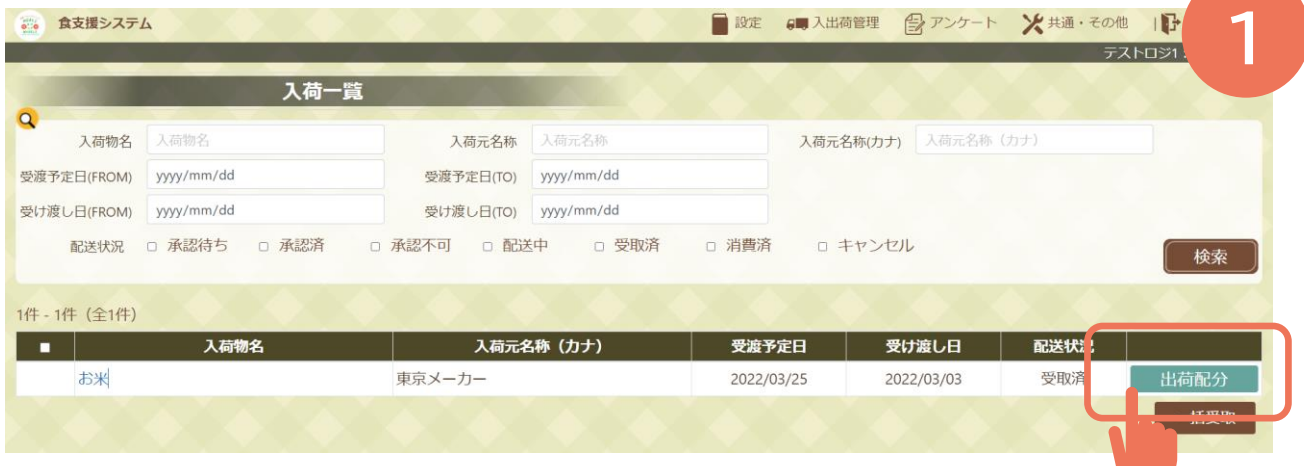

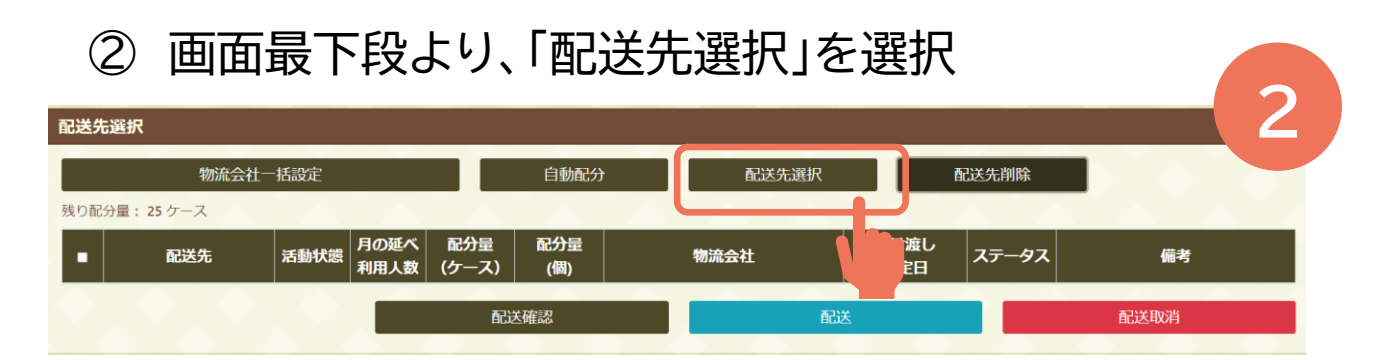

### 寄贈品を分配したい活動団体に✓を入れ、登録します。

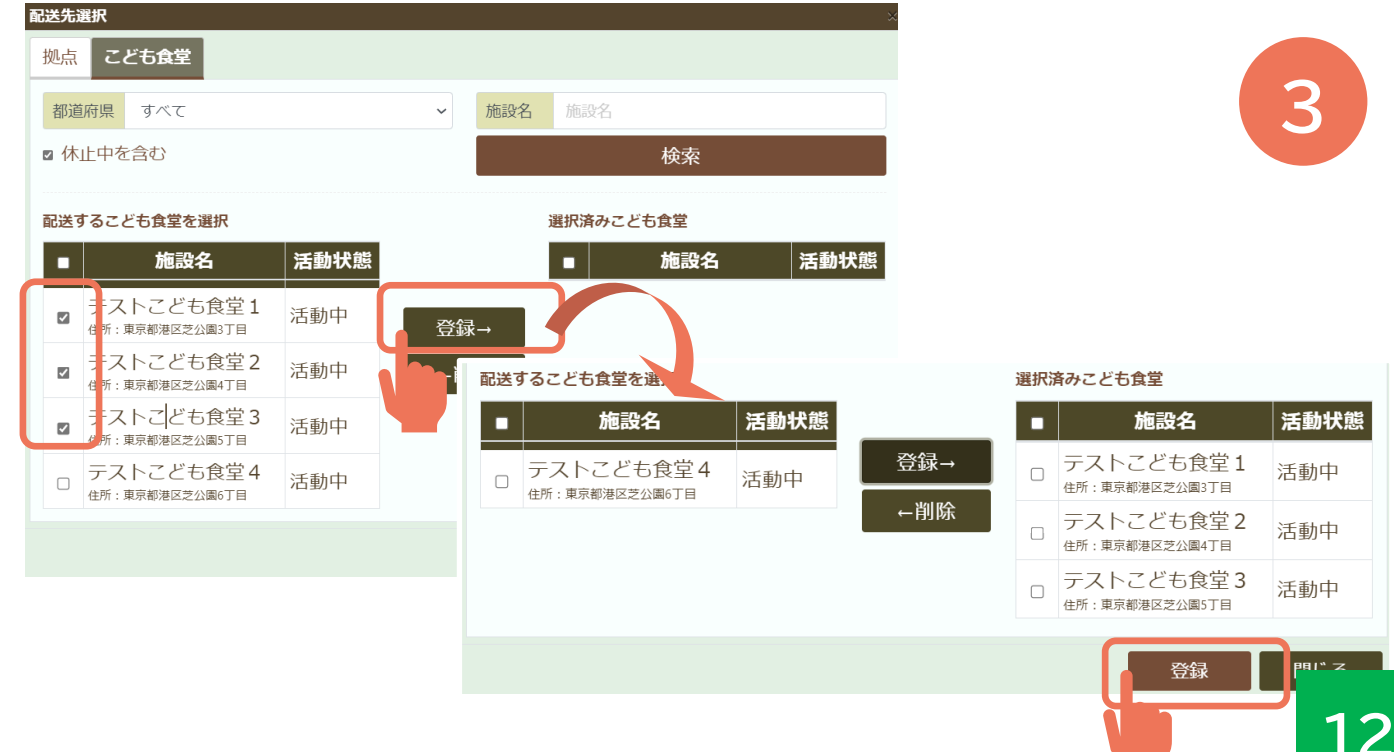

# **寄贈品の配分先を選択する**

#### ④ 「自動配分」を選択すると、✓をいれた活動団体の「月 の延べ利用人数」を参照した配分が自動で行えます。

配送先選択

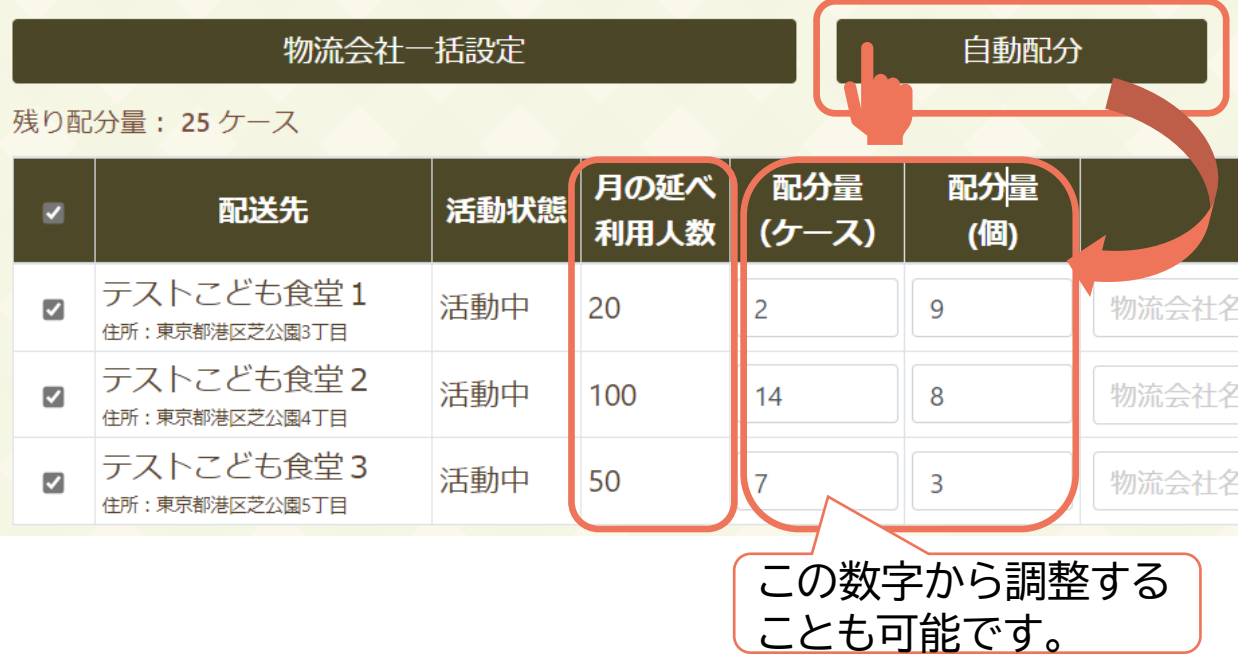

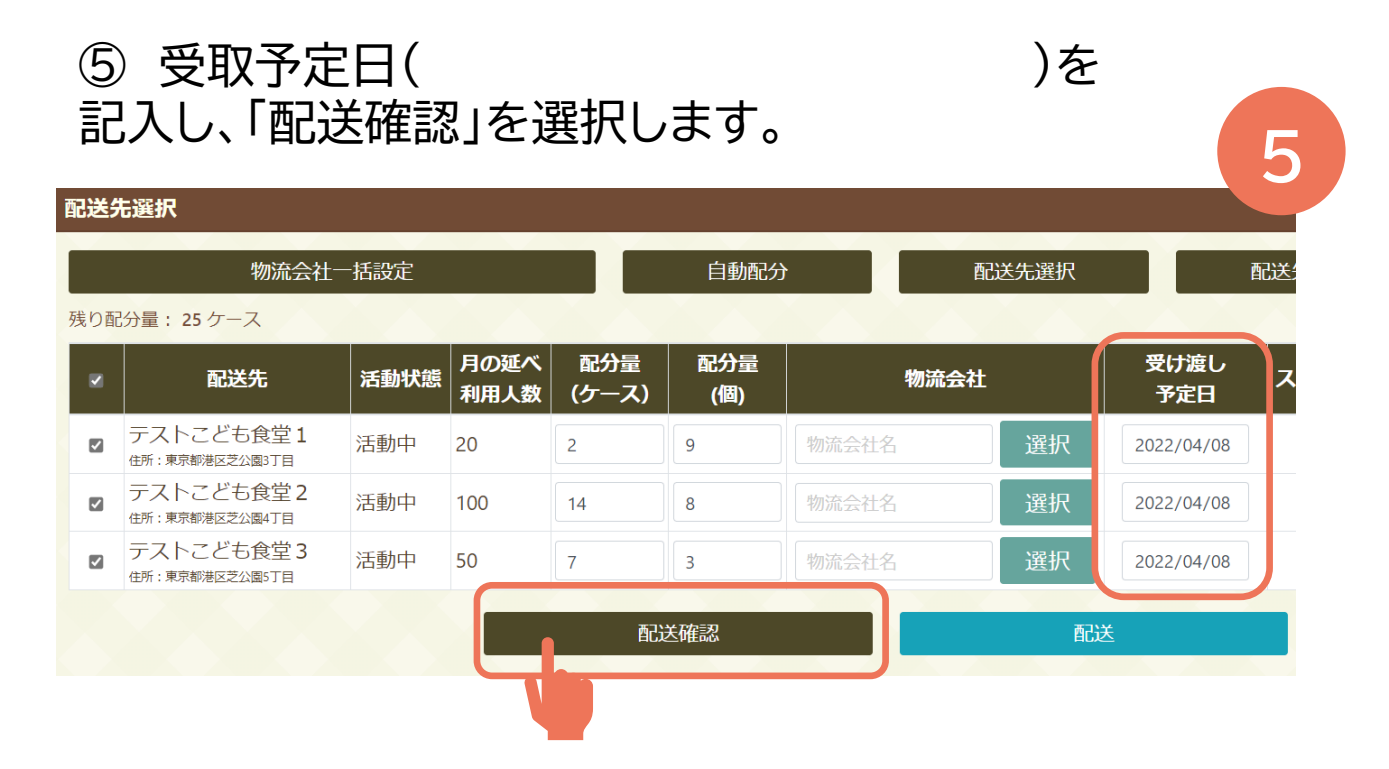

**4**

# **寄贈品の配分先を選択する**

### 「配送確認」が表示されます。「OK」を選択します。

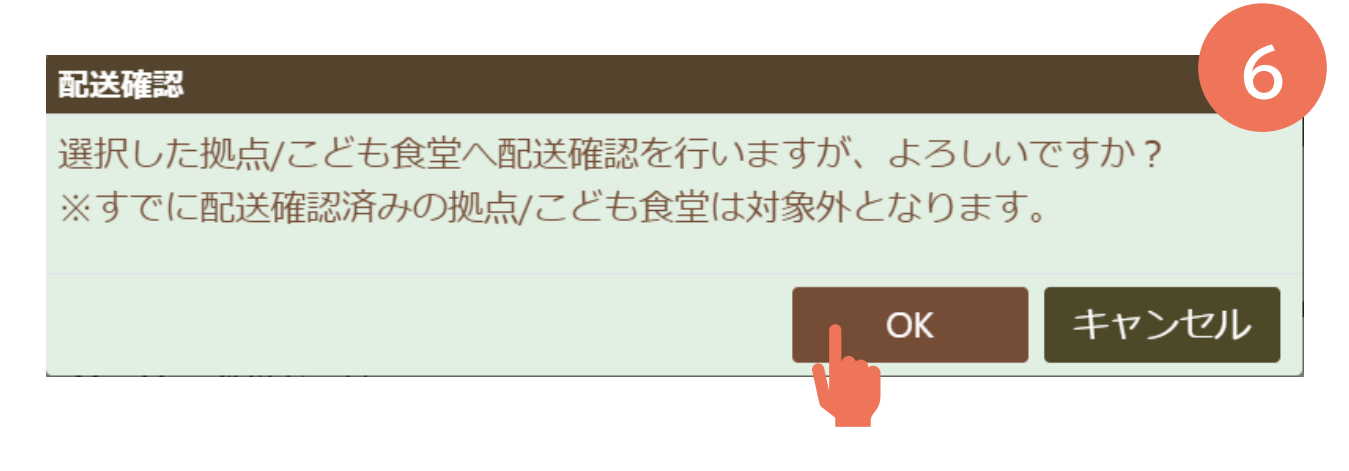

「確認メッセージ」が表示されます。「OK」を選択します

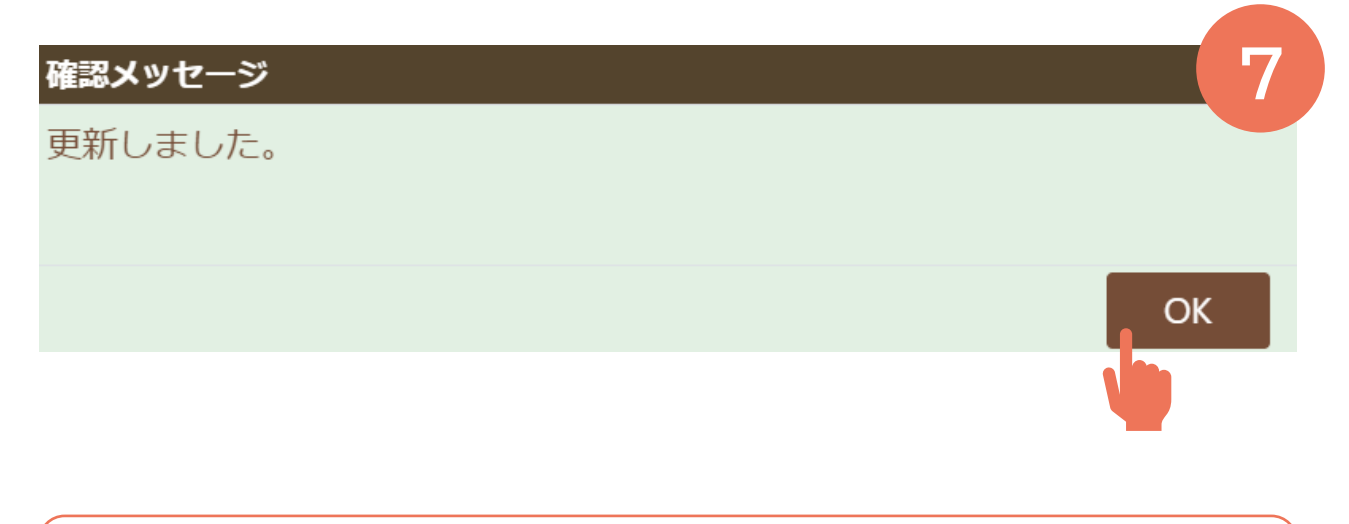

選択した活動団体宛にWEBシステムより承認依頼メールが発出 されます

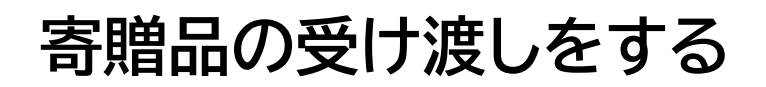

### 「入出荷管理」⇒「入荷一覧」を選択します

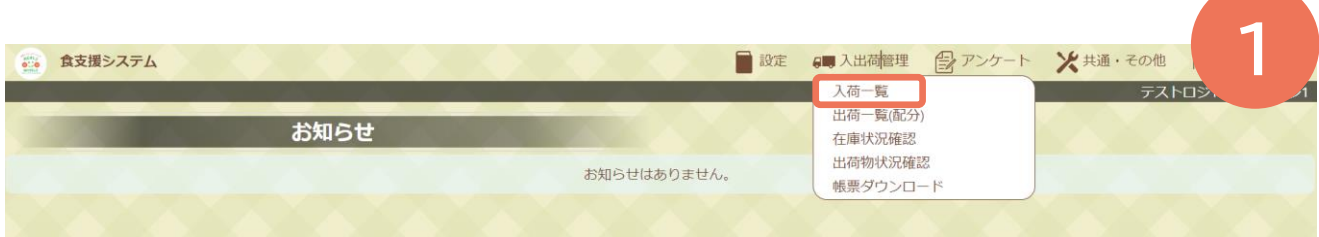

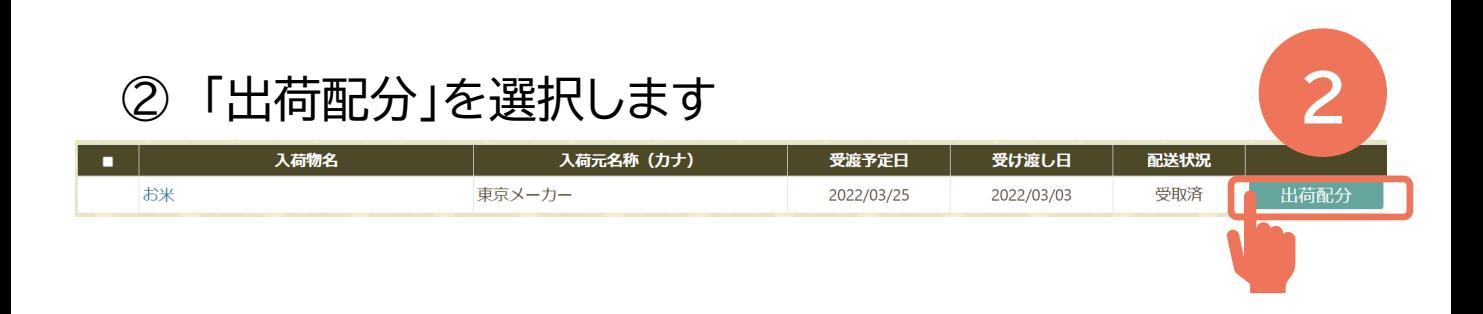

#### ③ 「ステータス」が承認済みになっていることを確認し、√ を入れ、「配送」を選択します

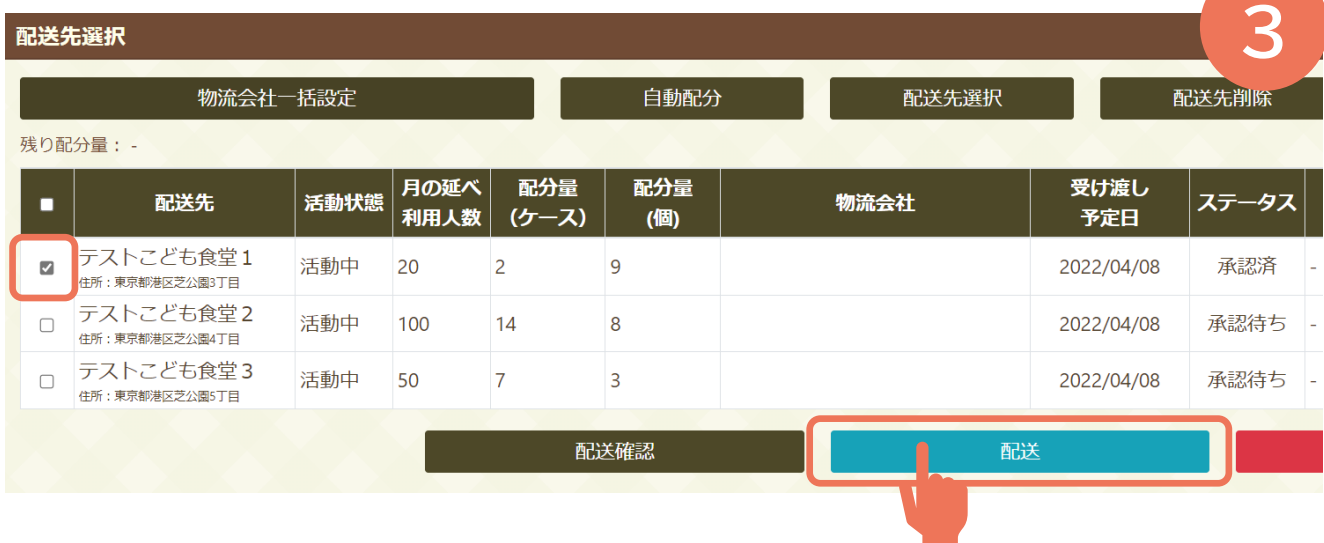

# **寄贈品の受け渡しをする**

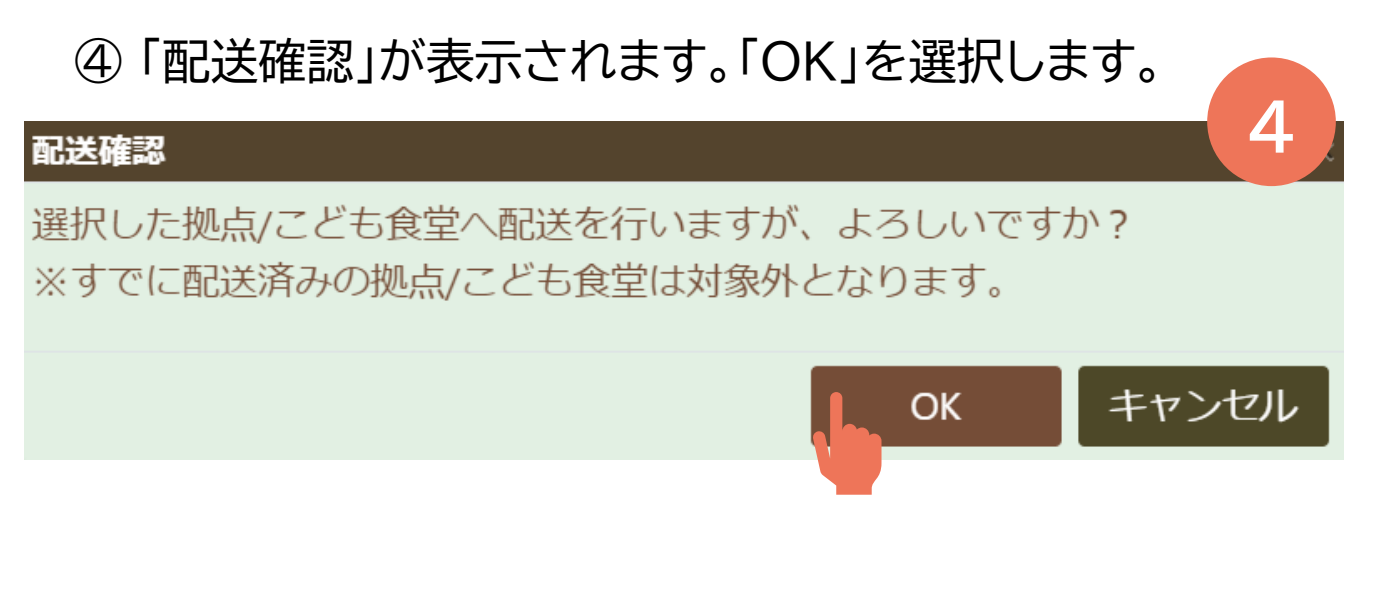

#### 「確認メッセージ」が表示されます。「OK」を選択します。

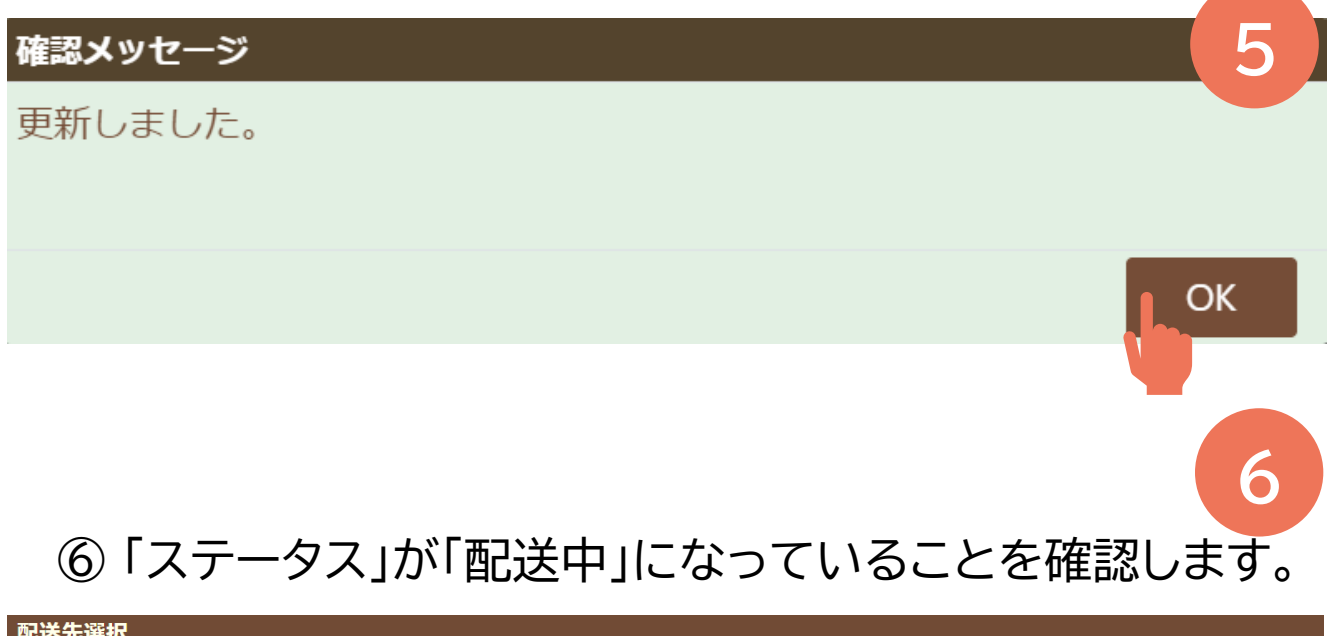

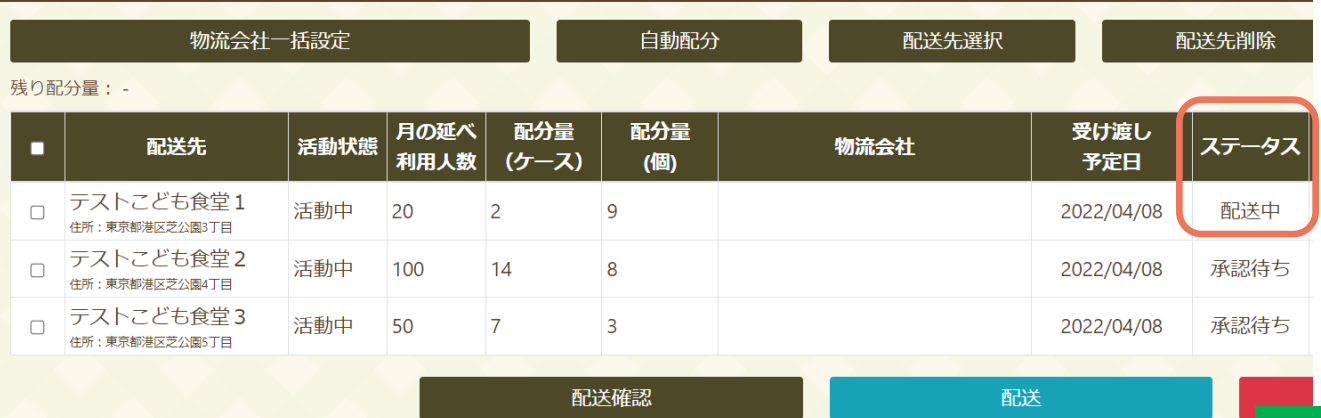

# **お礼を承認する**

### 「入出荷管理」⇒「出荷物情報確認」を選択します。

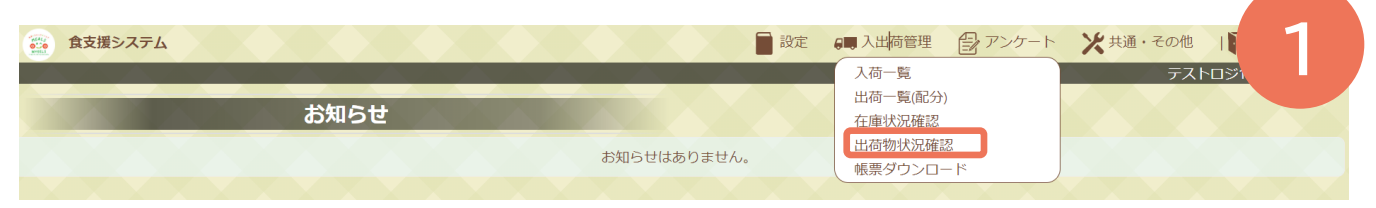

#### 「お礼情報」が「あり」になっていることを確認し、寄贈 品名を選択します。

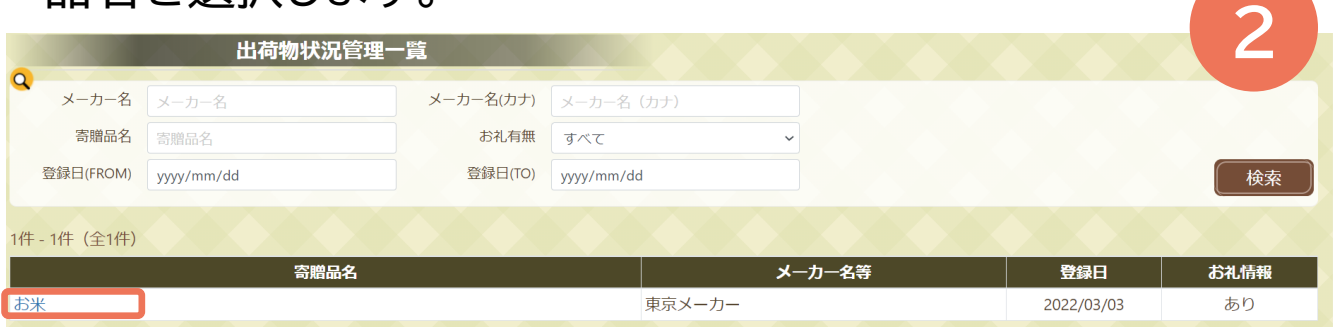

### 「お礼状況」の「お礼記入済み」を選択します。

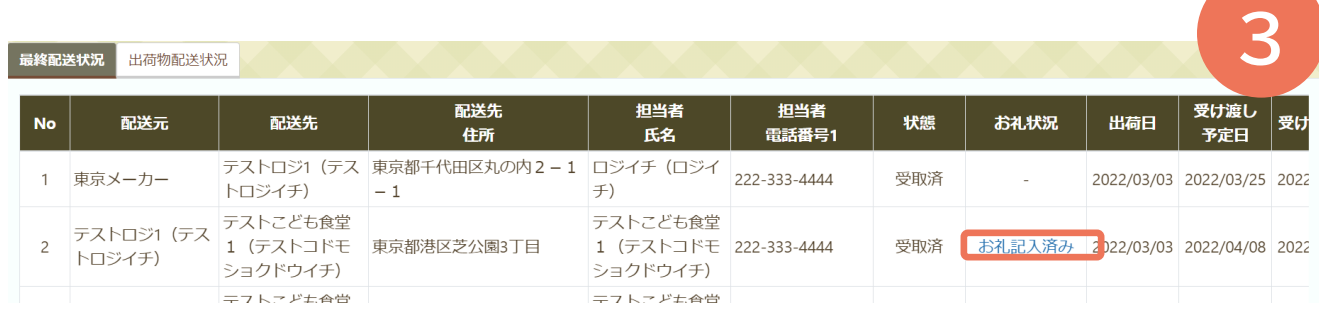

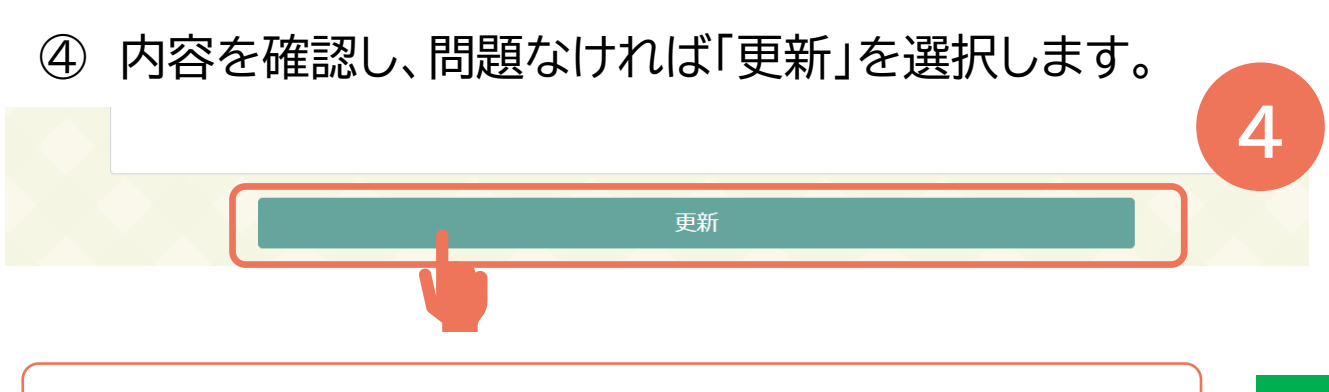

寄贈主のもとでお礼の登録内容が閲覧可能になります。 **17**

# **寄贈品の状況を確認する**

### 「入出荷管理」⇒「出荷物情報確認」を選択します。

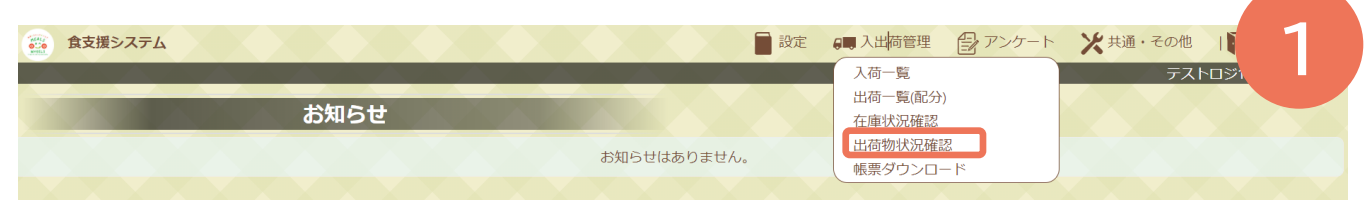

### 確認したい寄贈品名を選択します。

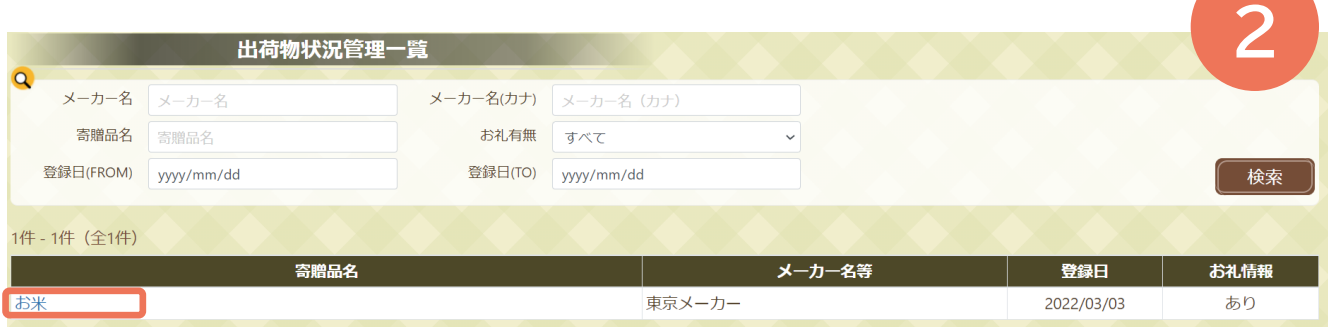

### タブを「出荷物配送状況」に切替ご確認いただきます。

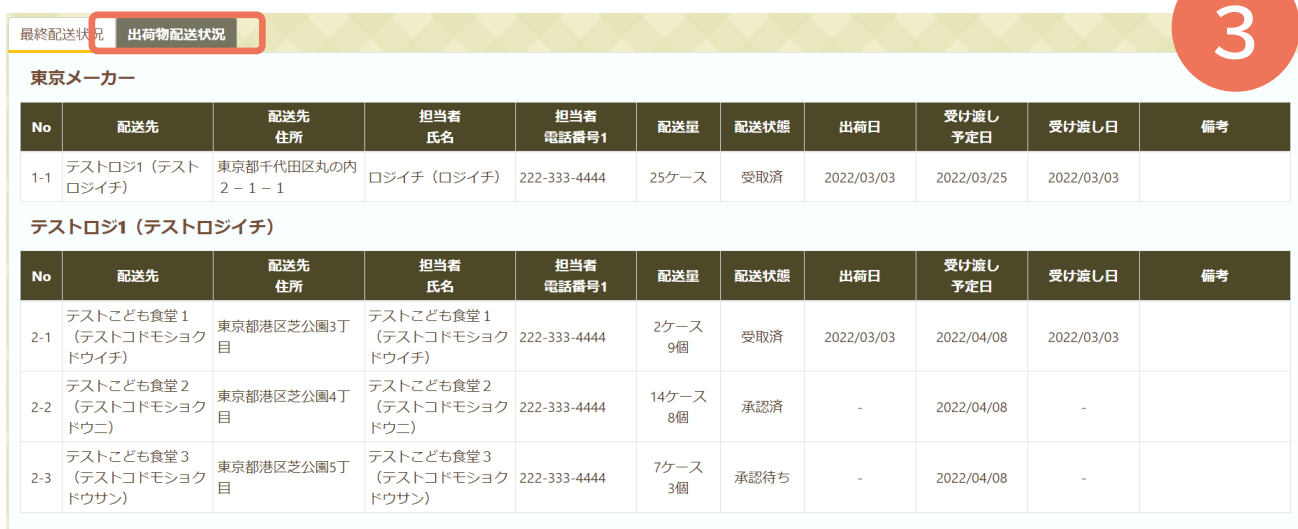

**アンケートを作成する**

### ① 「アンケート」⇒「作成アンケート一覧」を選択します。

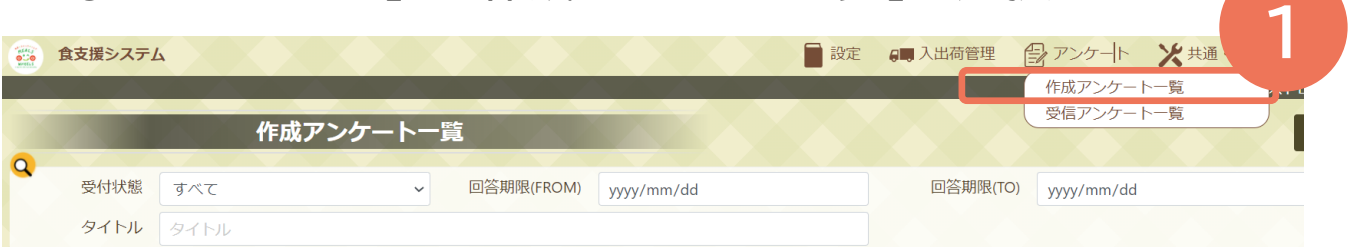

### ② 「新規作成」を選択します。 **2**

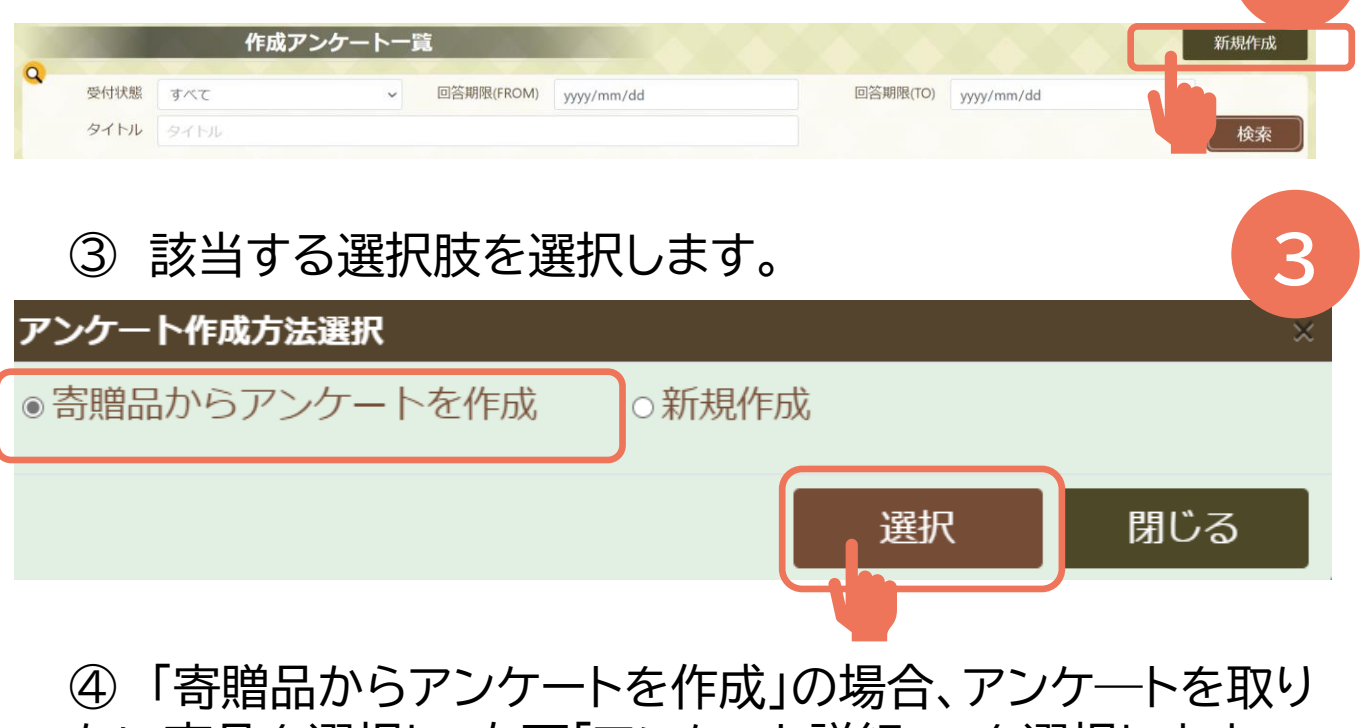

たい商品を選択し、右下「アンケート詳細へ」を選択します 新規アンケート作成 **4** 商品情報 アンケート詳細 商品検索 >核索 メーカー名 東京メーカー 寄贈品 お米 選択内容が反映されます ↓ 選択 ↓ 品名 お米 アンケート詳細へ 内容 コシヒカ **19**

**アンケートを作成する**

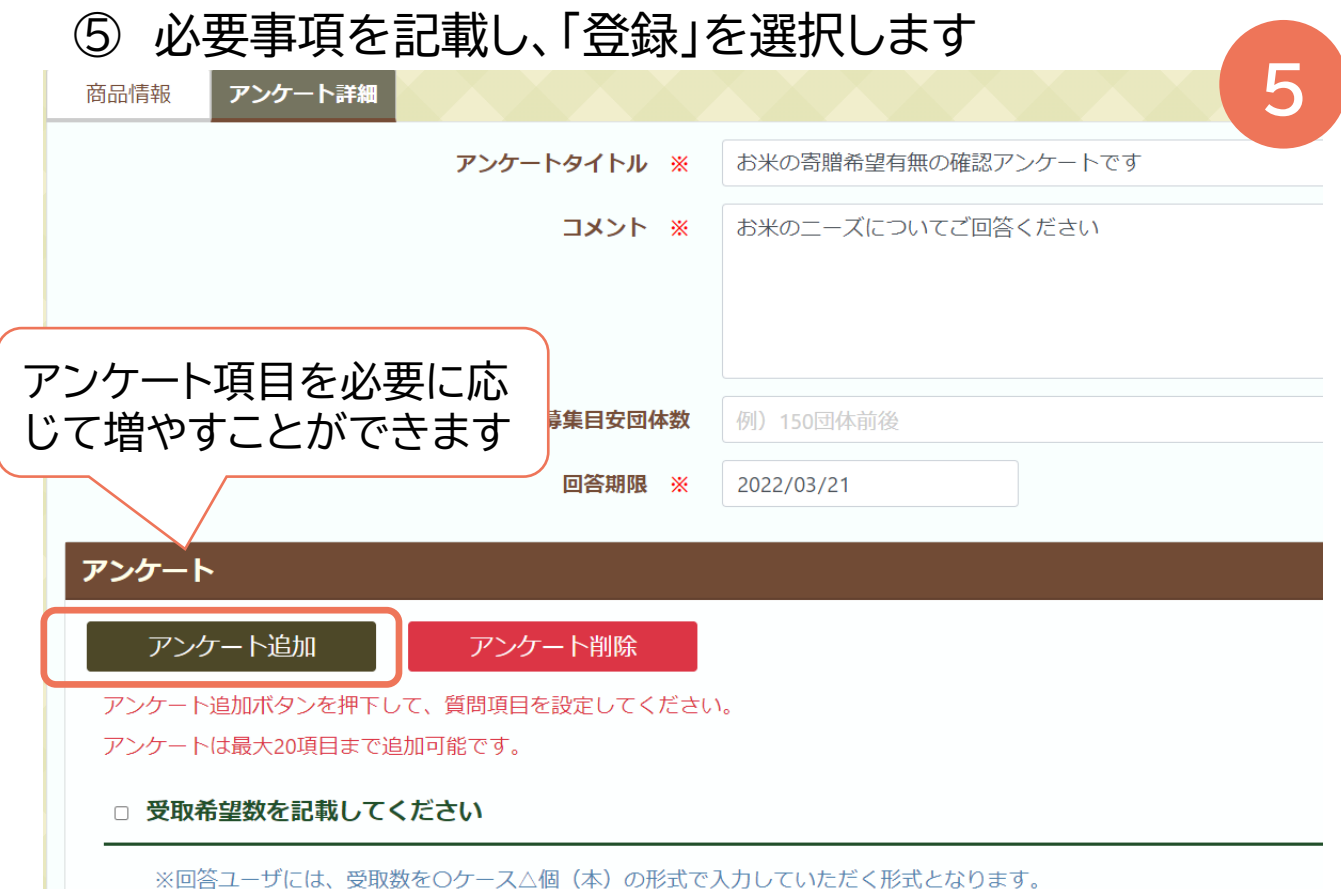

※回答ユーザには、受取数を○ケース△個(本)の形式で入力していただく形式となります。

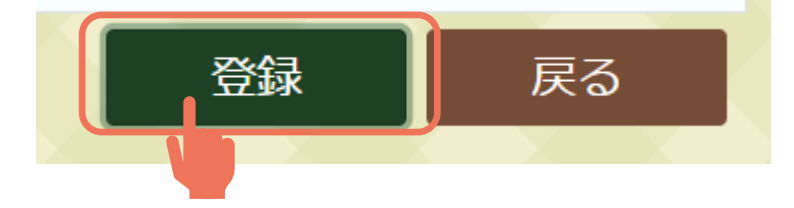

⑥ 「登録確認」が表示されます。「OK」を選択します。

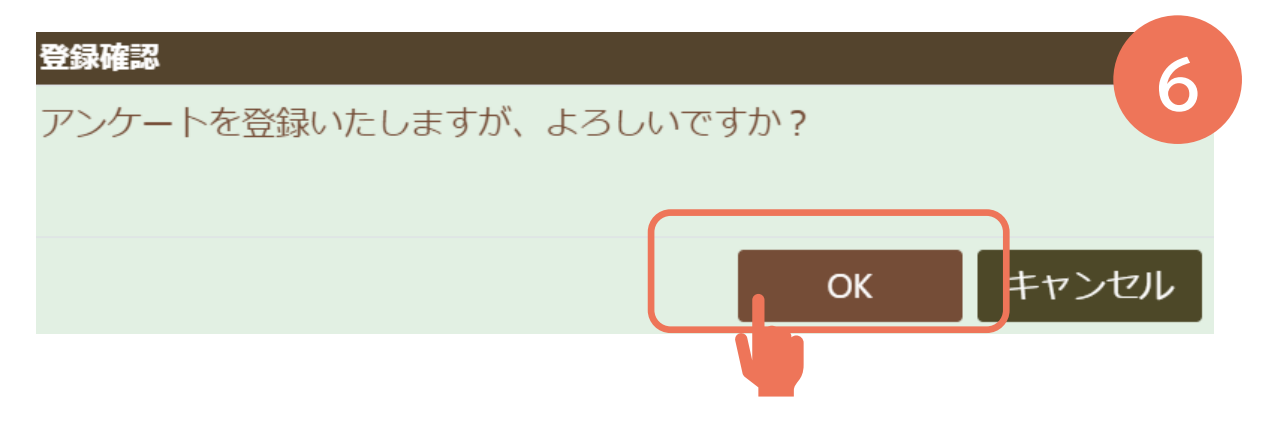

# **アンケートを送信する**

# 「メール送信」の「送信」を選択します。

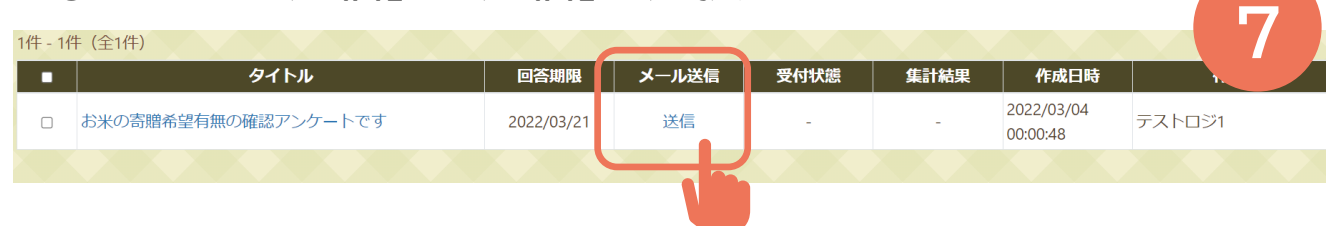

#### 「拠点」と「こども食堂」のタブより、アンケートを送りた い拠点・活動団体を選択し、「メール送信」を選択します。

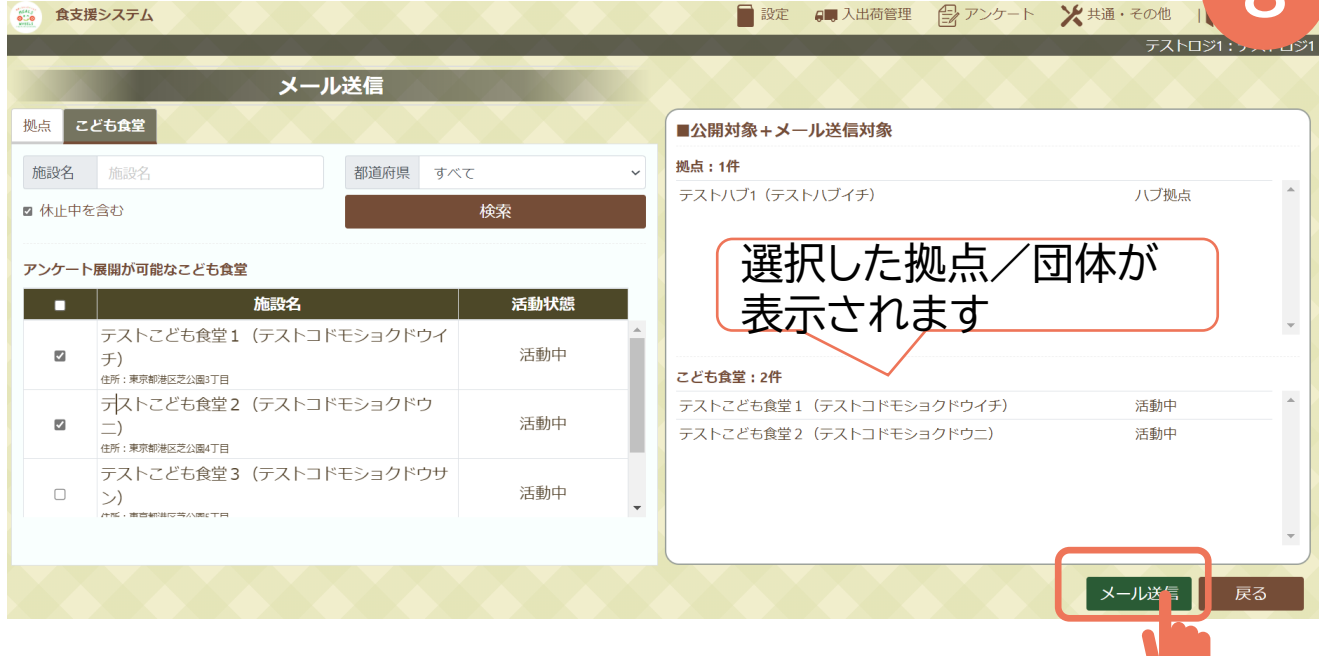

「確認」が表示されます。「OK」を選択します。

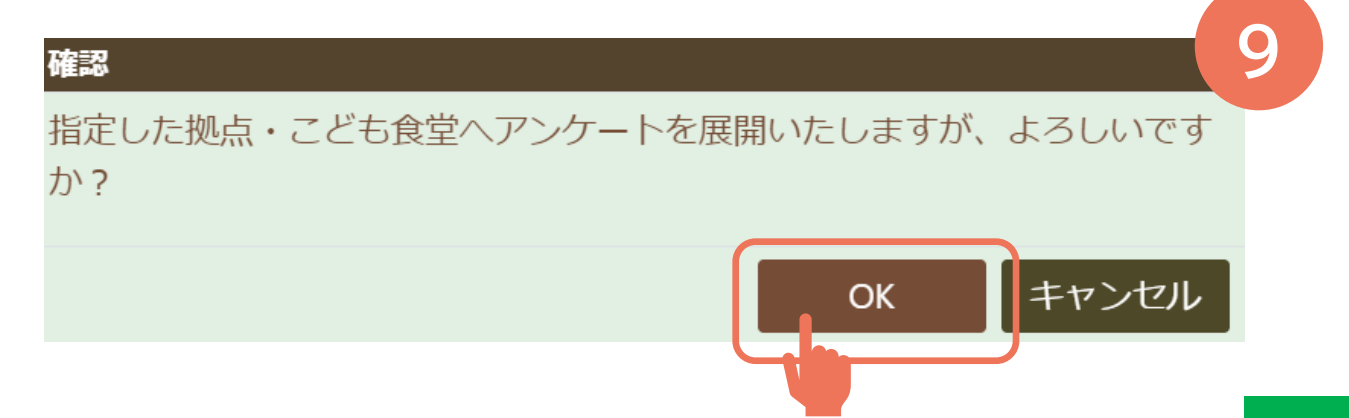

# **アンケートを送信する**

### ⑩ 「確認」が表示されます。「OK」を選択します。

確認メッセージ

アンケートを送信しました。

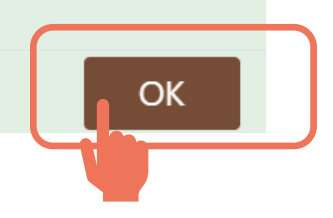

**10**

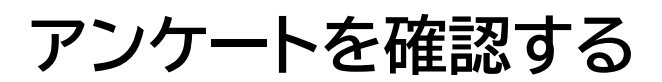

テストこども食堂2

### ① 「アンケート」⇒「作成アンケート一覧」を選択します。

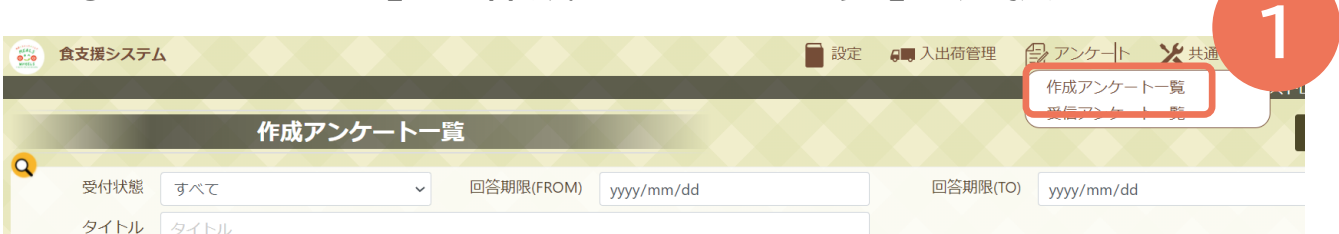

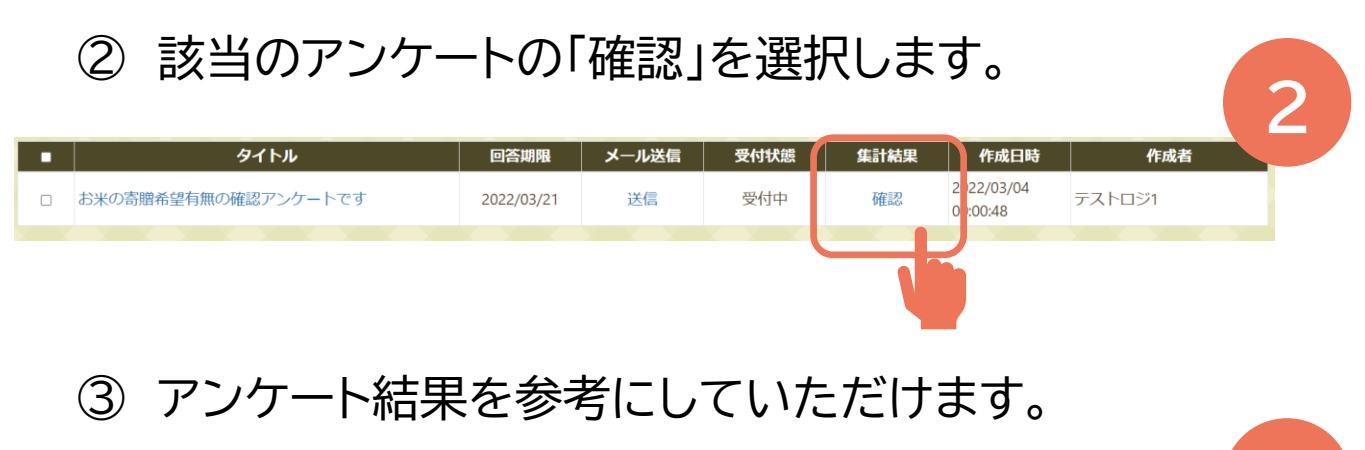

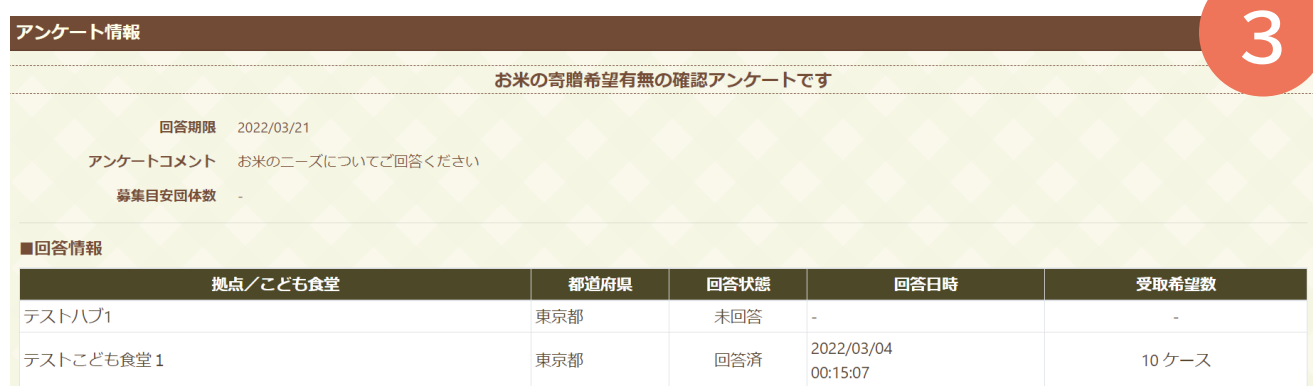

未回答

ŀ.

東京都

# **代行操作を申請する**

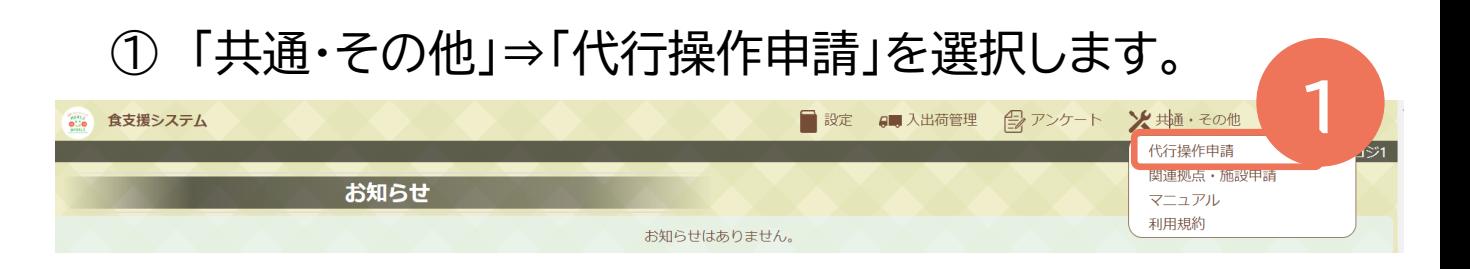

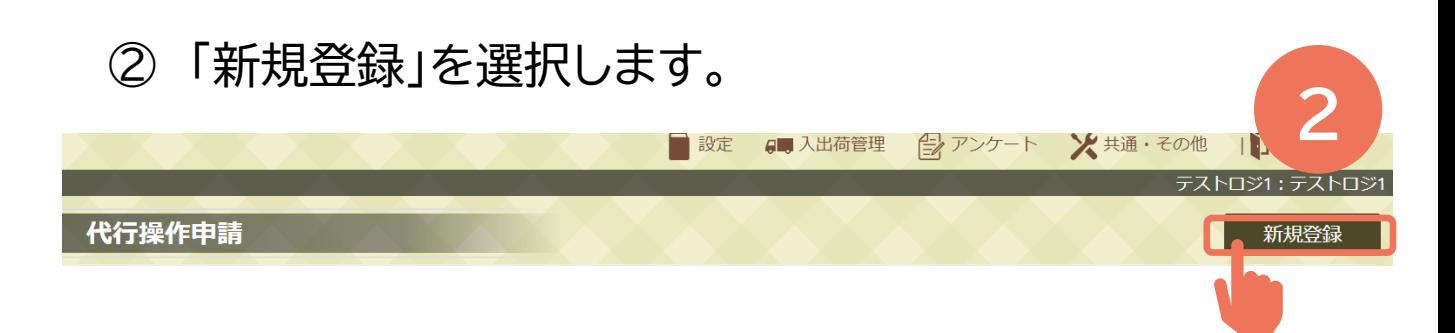

#### 代理で操作を希望する拠点・団体を登録します。

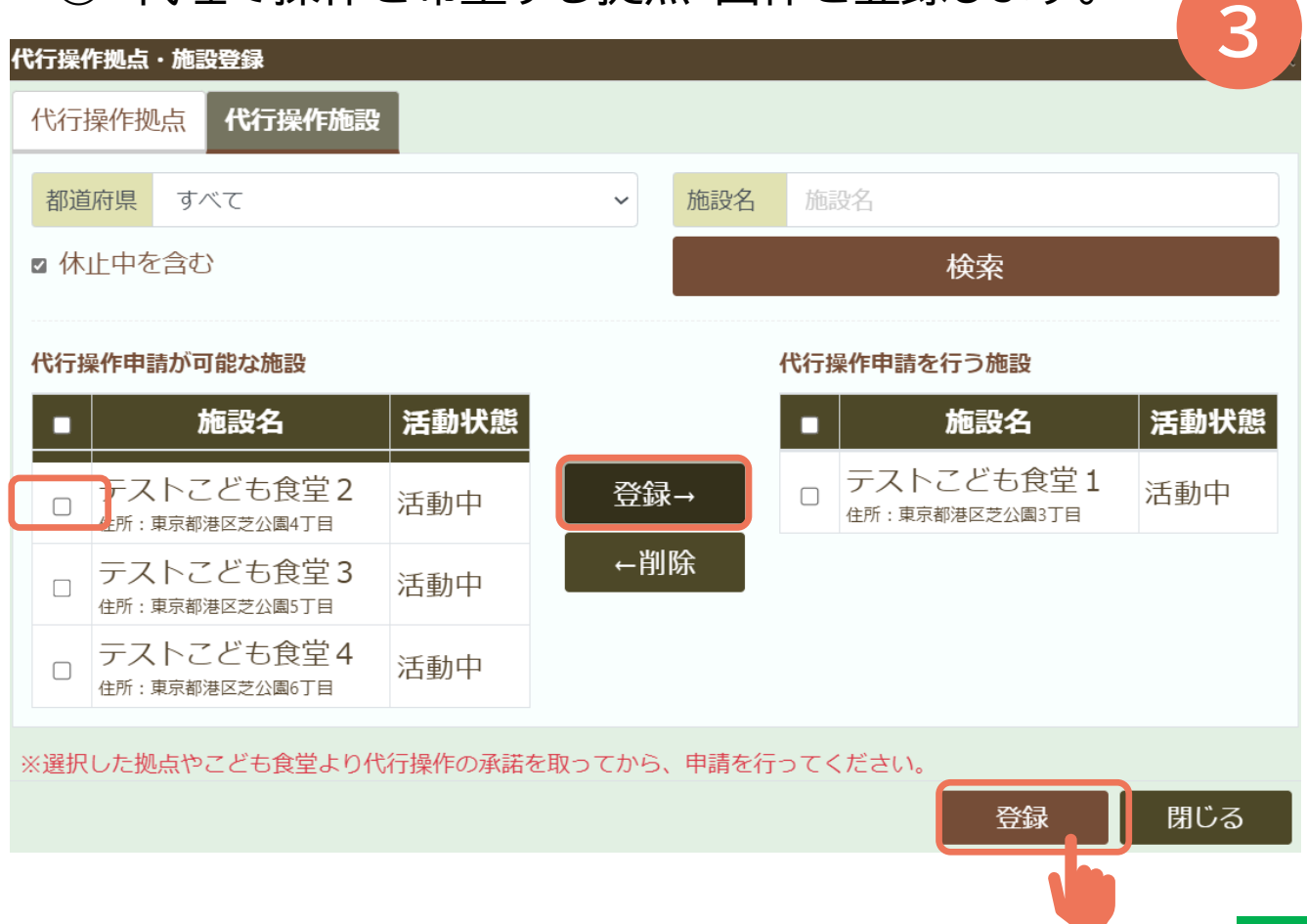

# **代行操作を申請する**

### ④ 「確認メッセージ」が表示されます。「OK」を選択します。

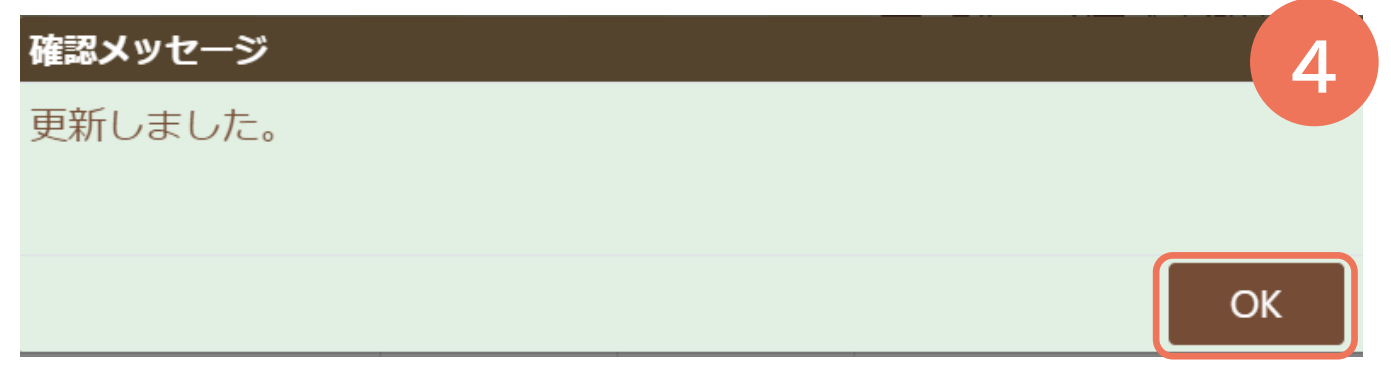

#### ⑤ 「承認待ち」であることを確認します。メールにて承認 結果が来るのを待ちます。

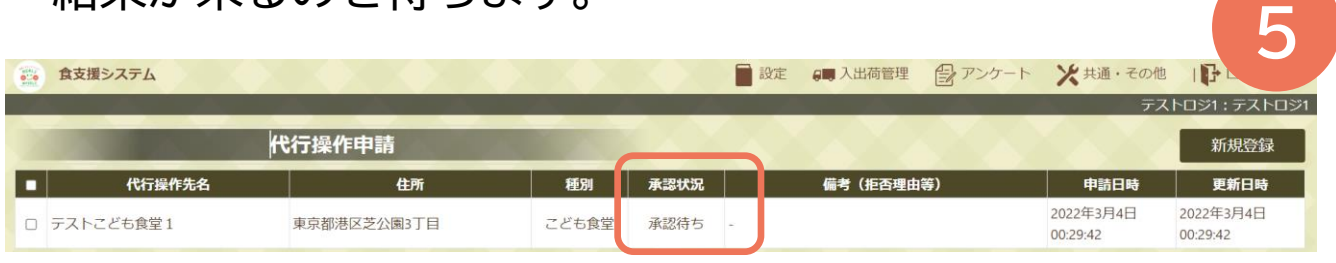

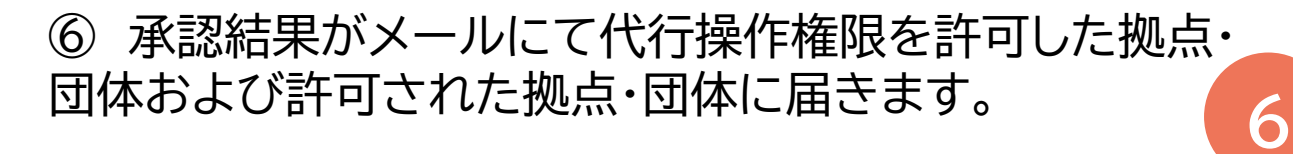

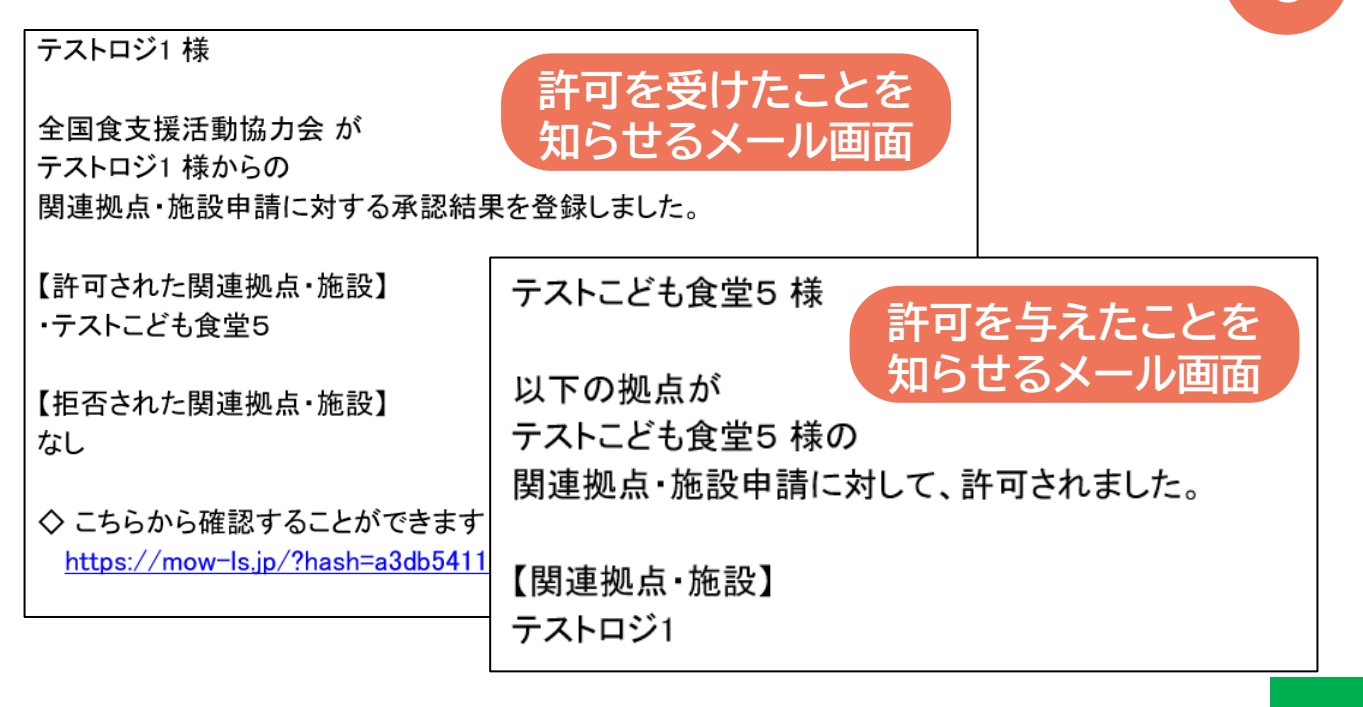

# **代行操作をする**

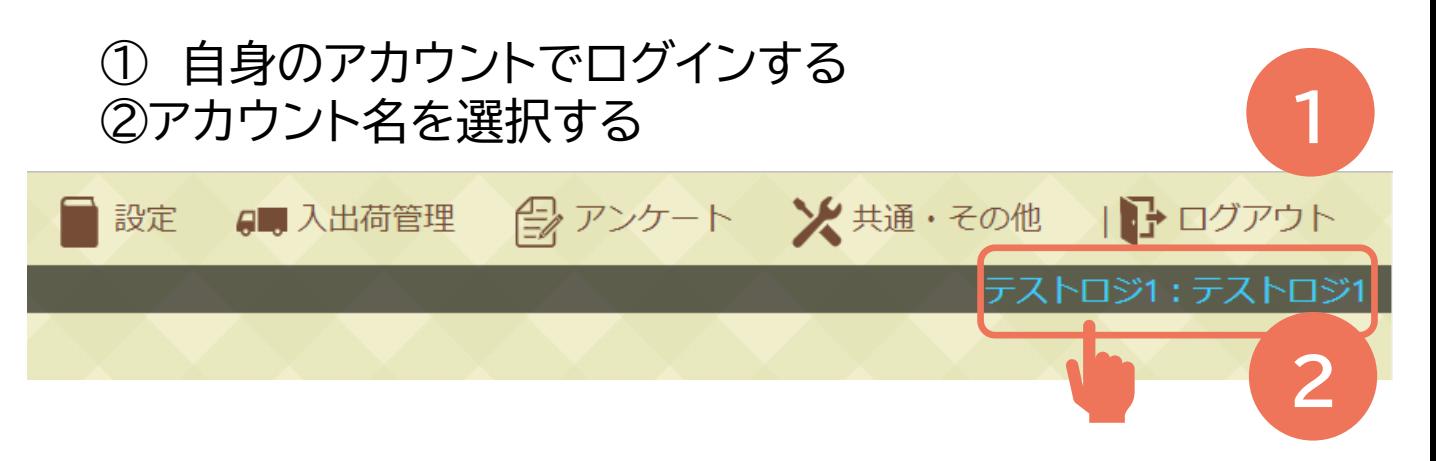

#### 「代行操作先選択画面」で代行操作をしたいアカウント を選択する。

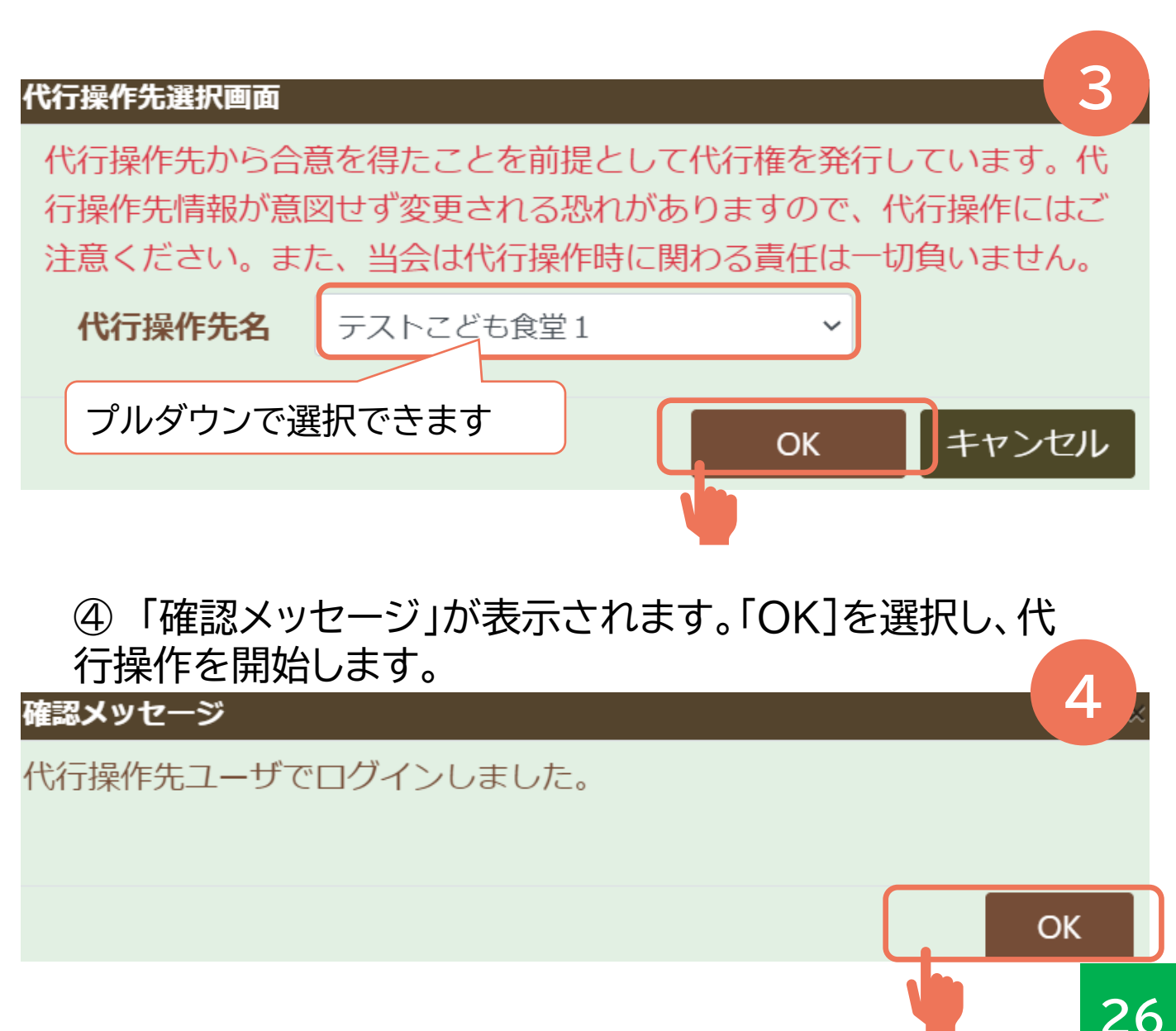

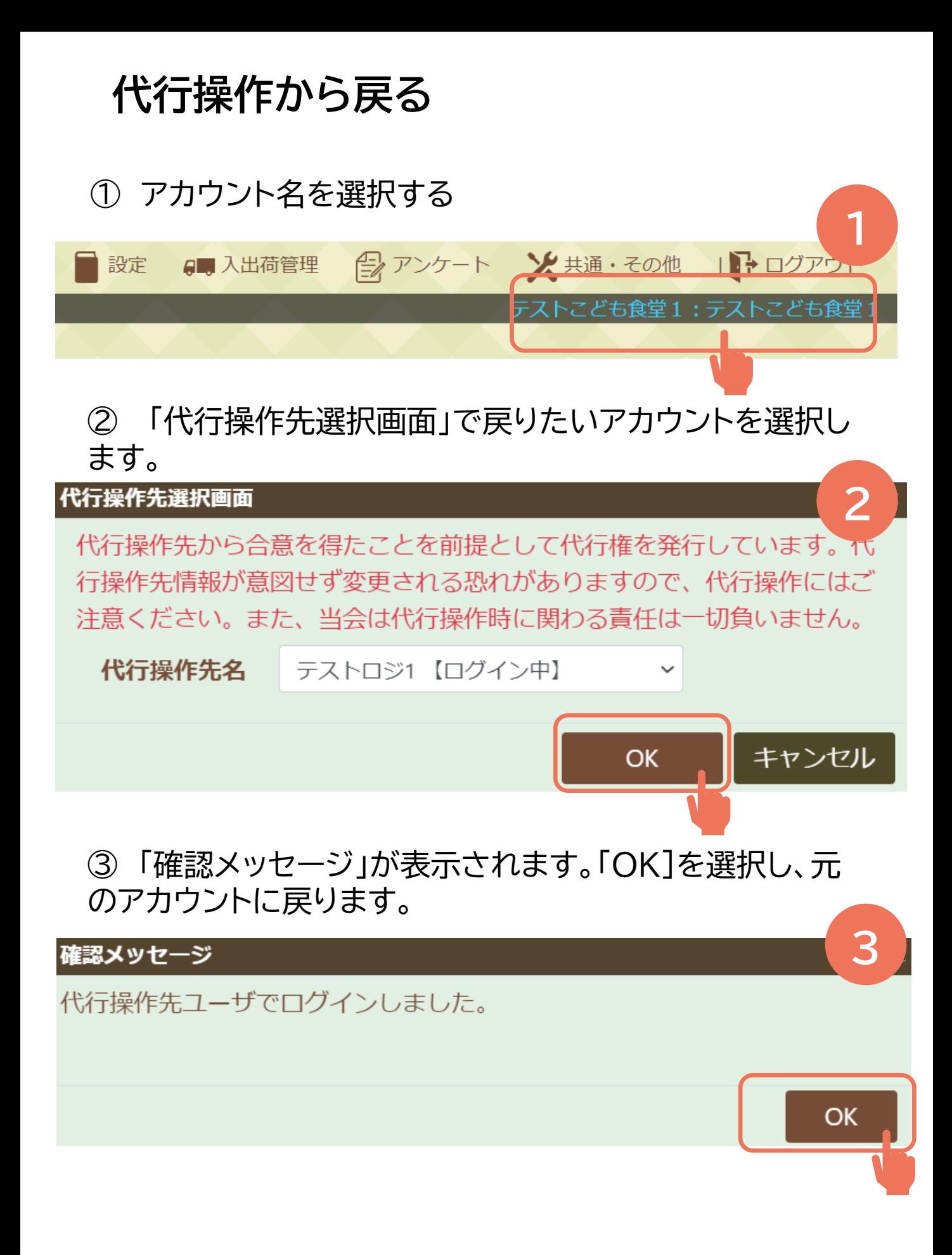

# **関連拠点・関連団体を申請する**

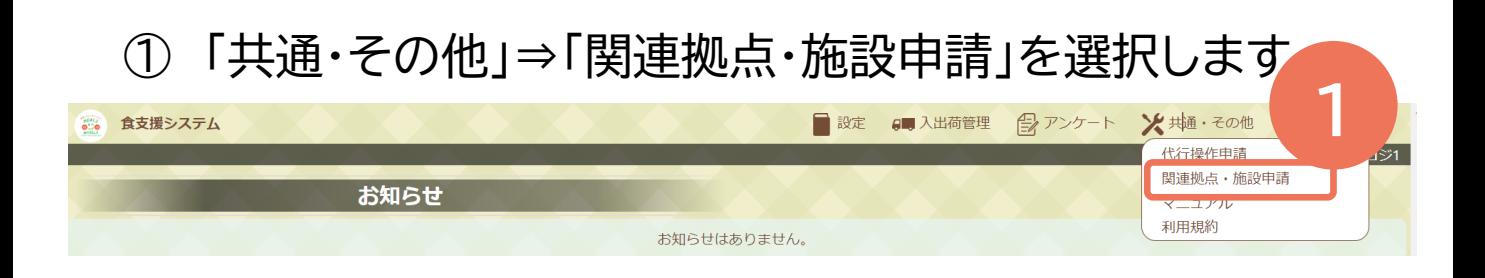

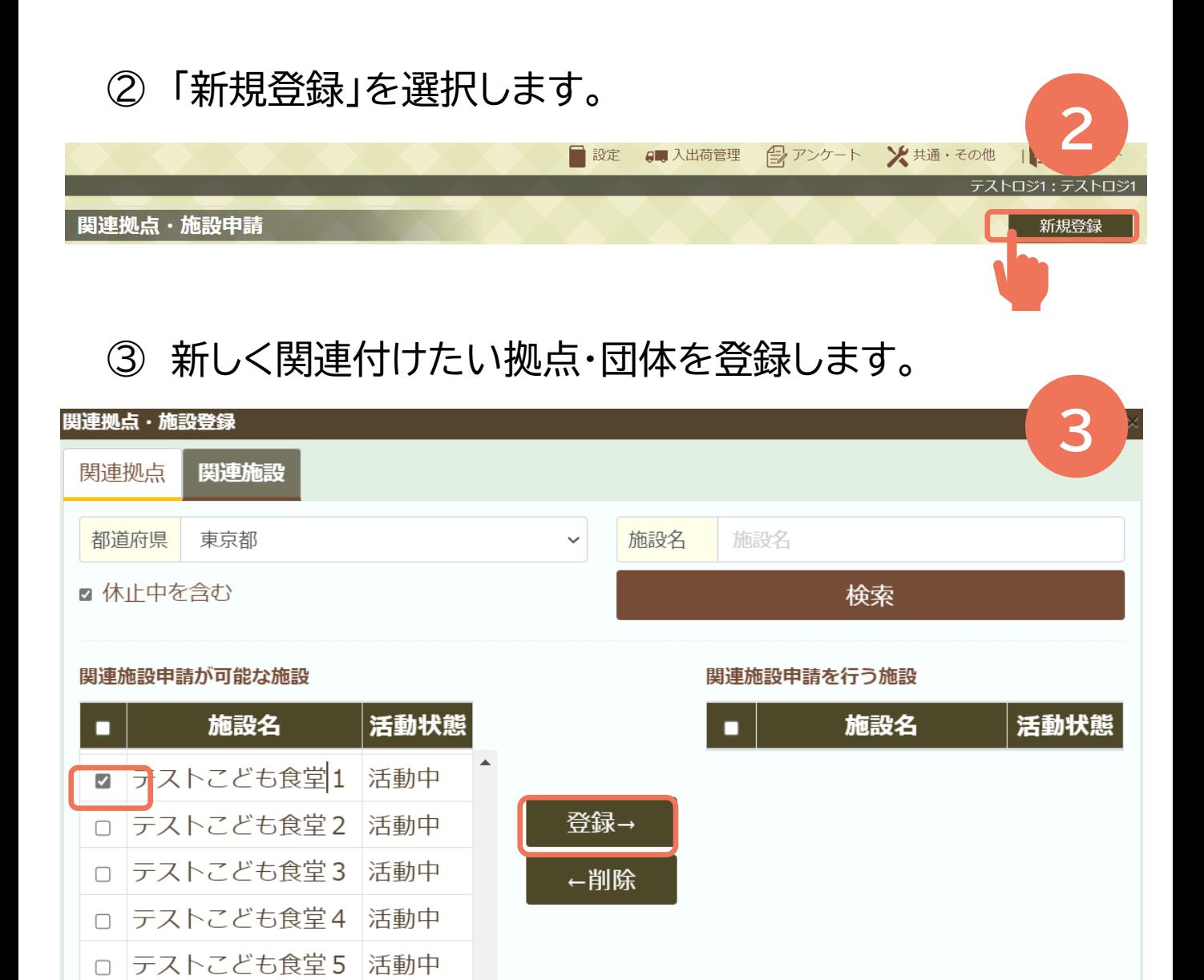

□ テストこども食堂6

活動中

閉じる

登録

# **関連拠点・関連団体を申請する**

### 「確認メッセージ」が表示されます。「OK」を選択します。

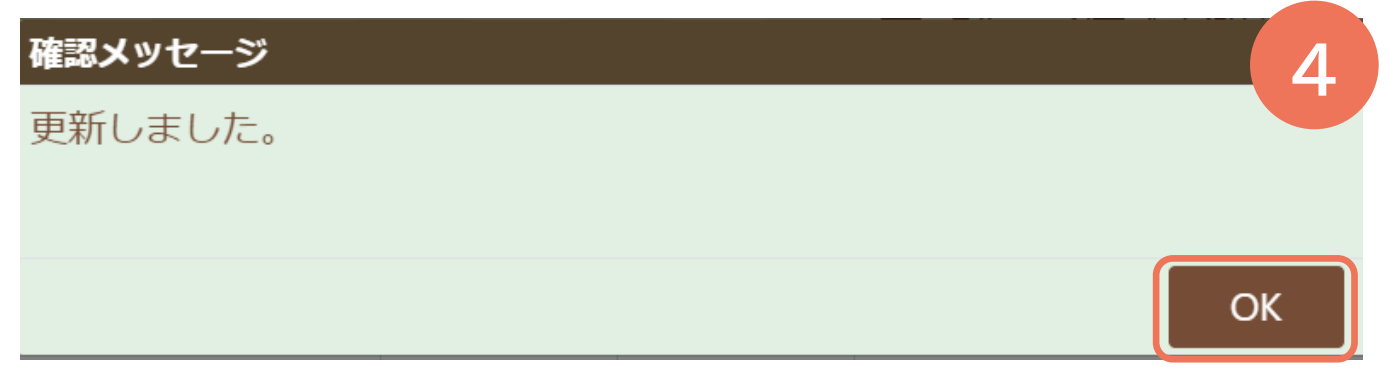

#### 「承認待ち」であることを確認します。メールにて承認 結果が来るのを待ちます。

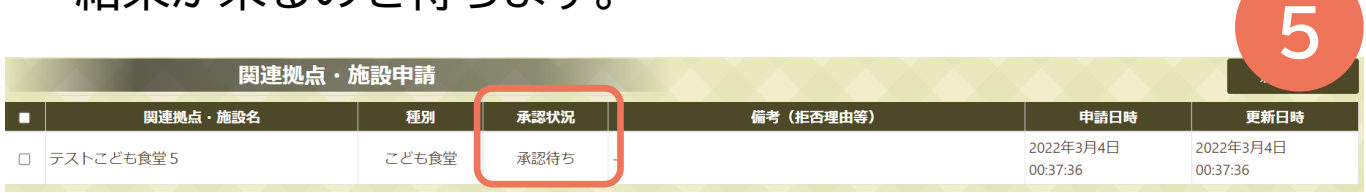